## SOLUCIÓN DE DOS ESCENARIOS PRESENTES EN ENTORNOS CORPORATIVOS BAJO EL USO DE TECNOLOGÍA CISCO

CARLOS ALBERTO IBAÑEZ PAREDES

UNIVERSIDAD NACIONAL ABIERTA Y A DISTANCIA - UNAD ESCUELA DE CIENCIAS BÁSICAS, TECNOLOGÍA E INGENIERÍA - ECBTI INGENIERÍA DE SISTEMAS EL CARMEN DE BOLIVAR, BOLIVAR.

2021

## SOLUCIÓN DE DOS ESCENARIOS PRESENTES EN ENTORNOS CORPORATIVOS BAJO EL USO DE TECNOLOGÍA CISCO

## DIPLOMADO DE PROFUNDIZACION CISCO PRUEBA DE HABILIDADES PRÁCTICAS CCNA

## CARLOS ALBERTO IBAÑEZ PAREDES

DIRECTOR: NANCY AMPARO GUACA

UNIVERSIDAD NACIONAL ABIERTA Y A DISTANCIA - UNAD ESCUELA DE CIENCIAS BÁSICAS, TECNOLOGÍA E INGENIERÍA - ECBTI INGENIERÍA DE SISTEMAS EL CARMEN DE BOLIVAR, BOLIVAR.

2021

NOTA DE ACEPTACIÓN

Firma del Presidente del Jurado

Firma del Jurado

Firma del Jurado

EL CARMEN DE BOLIVAR, noviembre de 2021

### AGRADECIMIENTOS

<span id="page-3-0"></span>Al creador principalmente por la oportunidad de seguir adelante cada día con todas fuerzas que él me brinda, mis primeros agradecimientos. A mis padres y mis hijos quienes me han apoyado en cada instante de mi vida y han sido mi sostén, a mis hermanos quienes me aconsejan y me guían. A todos los compañeros y tutores, en particular al ingeniero Raul Bareño Gutierrez, quienes me ayudaron en cada etapa y los que aún siguen en la batalla igual que yo, mis más sinceros agradecimientos a todos los que me dejaron buenas enseñanzas y experiencias.

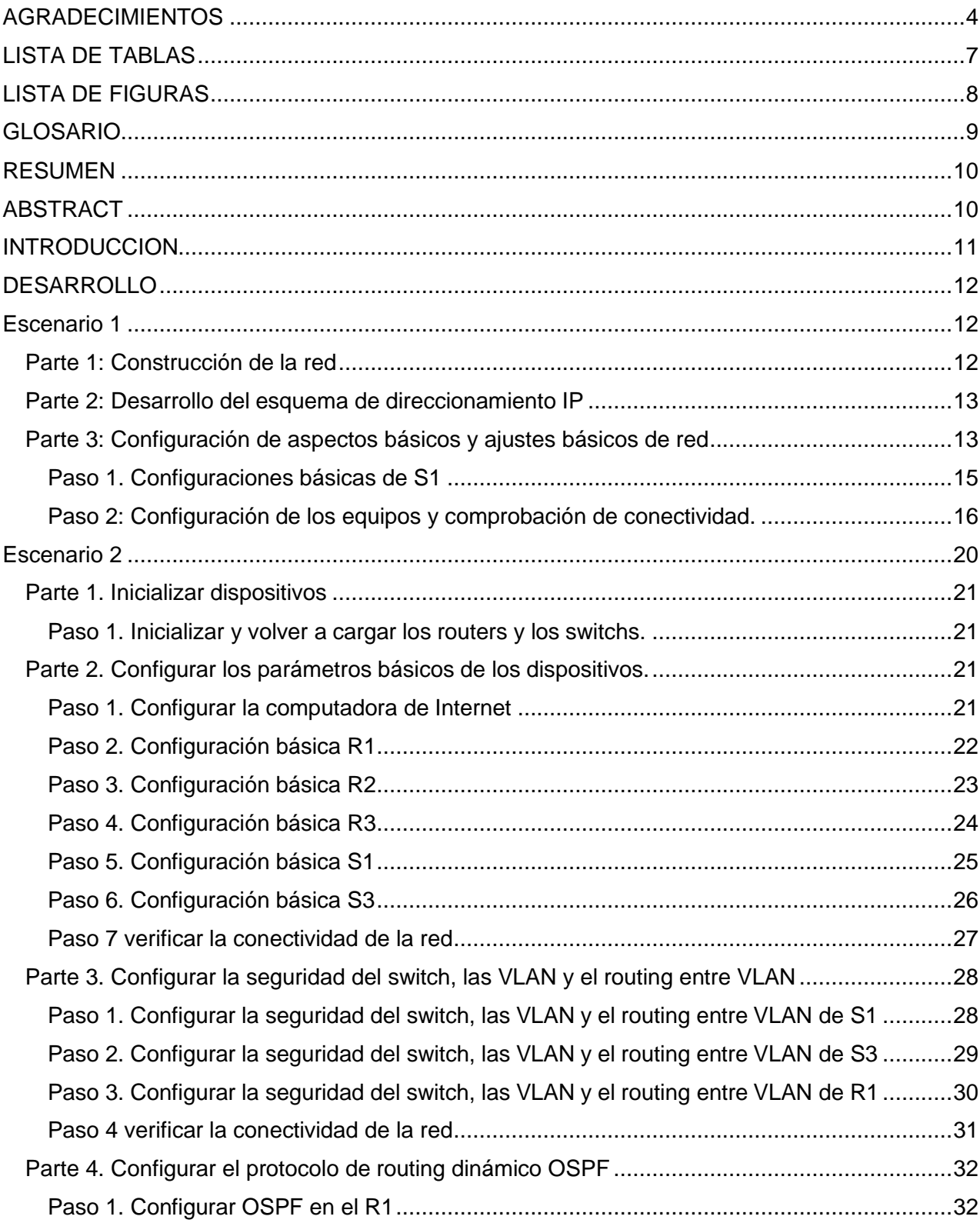

# **CONTENIDO**

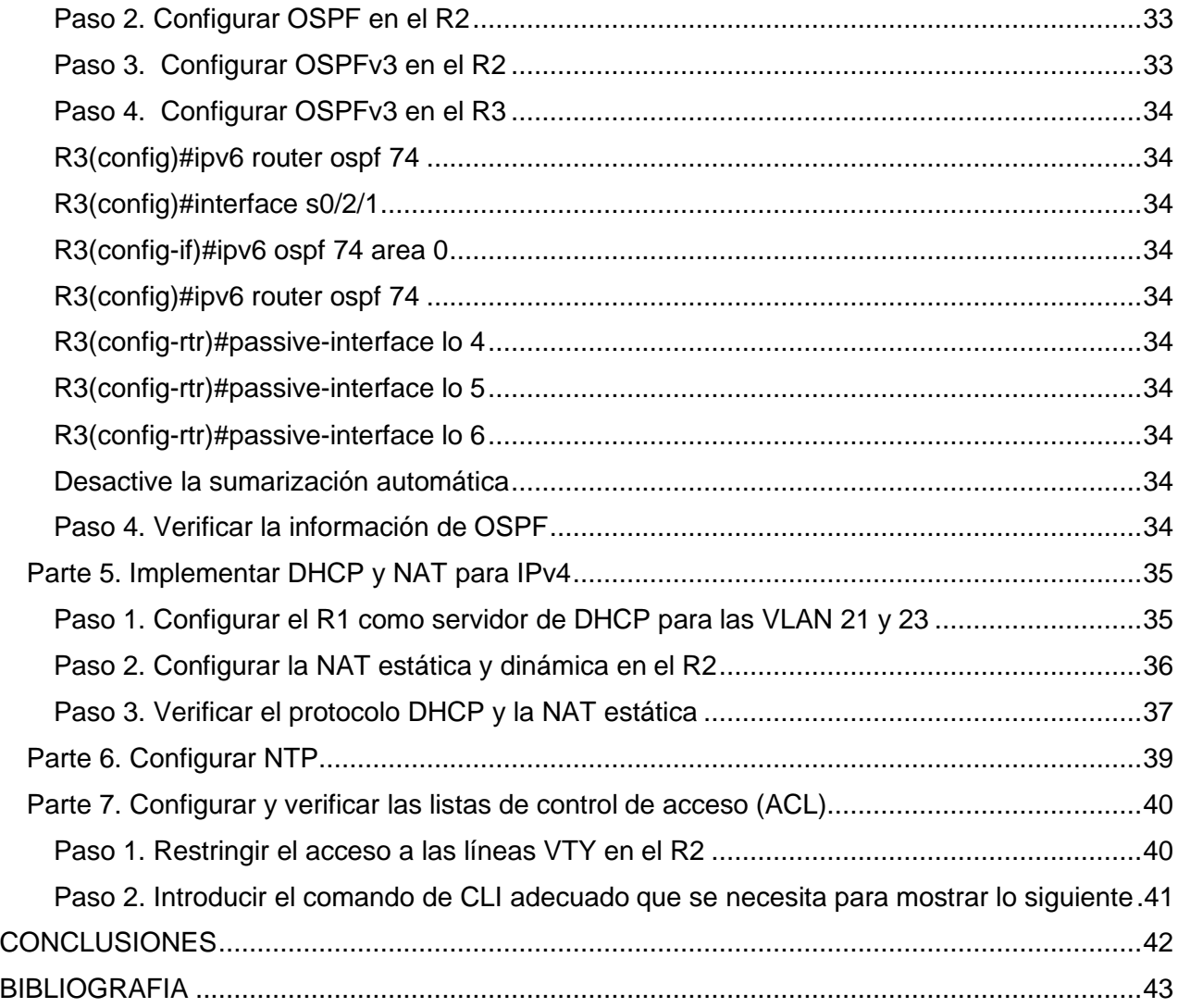

# LISTA DE TABLAS

<span id="page-6-0"></span>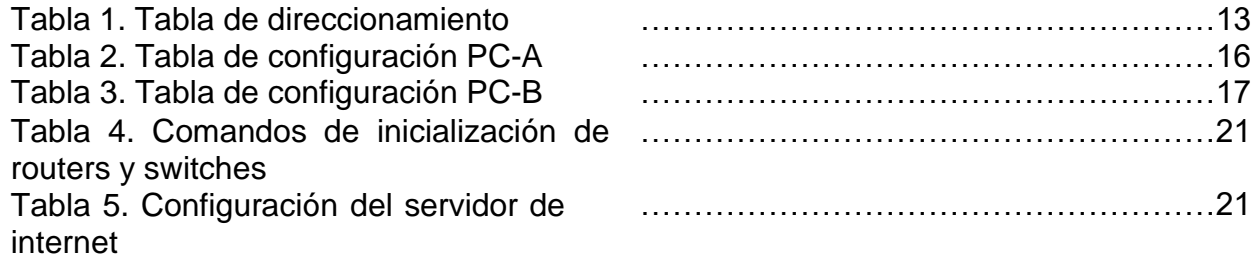

# LISTA DE FIGURAS

<span id="page-7-0"></span>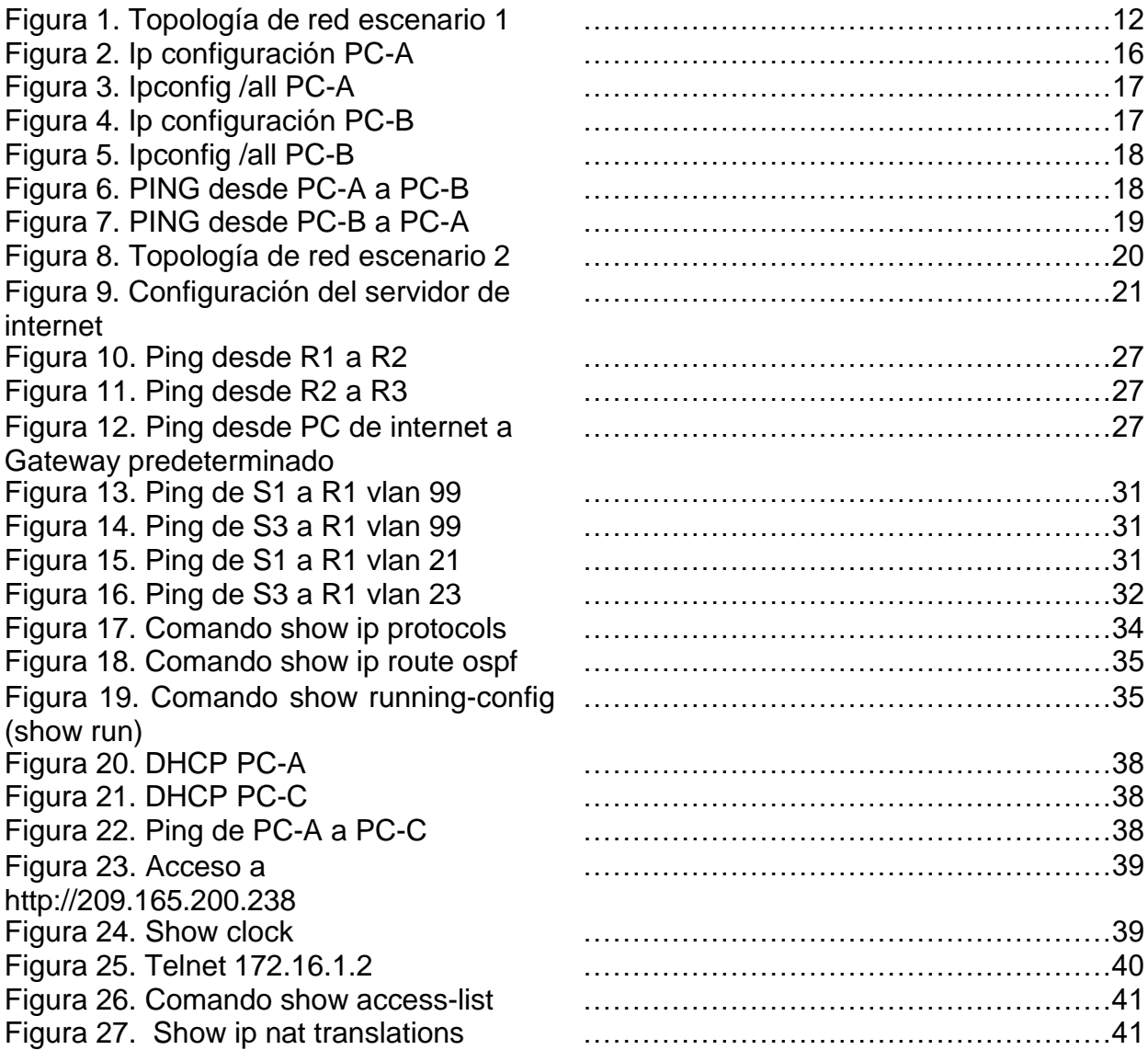

## GLOSARIO

<span id="page-8-0"></span>Ajustes: Acomodar los dispositivos de red de acuerdo a los requerimientos.

Comando: Orden que se le da a un programa que actúa como intérprete del mismo.

Contraseña: Una palabra formada por caracteres que sirve a uno o más usuarios para acceder a un determinado recurso.

Conexión: Unión que se establece entre dos o más cosas (Aparatos, sistemas, lugares, etc…)

Consola: Es una estación de trabajo convenientemente configurada para visualizar la información recogida por los agentes (Programas que recogen información).

DHCP: (Dynamic Host Configuration Protocol) es un conjunto de reglas para dar direcciones IP y opciones de configuración a ordenadores y estaciones de trabajo en una red de forma dinámica.

Dominio: Nombre único que identifica a un sitio en particular.

Gateway: O «puerta de enlace» es normalmente un equipo informático configurado para dotar a las máquinas de una red local (LAN) conectadas a él de un acceso hacia una red exterior, generalmente realizando para ello operaciones de traducción de direcciones IP.

Interfaz: Zona de comunicación o acción de un sistema sobre otro.

Ospf: **Open Shortest Path First** (OSPF) es un protocolo de direccionamiento de tipo enlace-estado, desarrollado para las redes IP y basado en el algoritmo de primera vía más corta (SPF). OSPF es un protocolo de pasarela interior (IGP)

Router: es un dispositivo que ofrece una conexión, que normalmente está conectado a internet y que envía información a dispositivos personales, como ordenadores, teléfonos o tablets.

Switch: Switch es un dispositivo que permite que la conexión de computadoras y periféricos a la red para que puedan comunicarse entre sí y con otras redes.

## RESUMEN

<span id="page-9-0"></span>Se van a desarrollar dos escenarios de redes conmutadas, aplicando tecnología CISCO, basados en el enrutamiento de paquetes en dos redes de hasta un máximo 150 equipos en el primero y comunicación por protocolo OSPF, seguridad en dispositivos y asignación de ip DCHP, conectadas mediante dispositivos de redes configurados usando comandos tales como enable, banner motd, no ip domain-lookup, entre otros. La base del proyecto es poder realizar comunicación, optimizando recursos y minimizando gastos, siguiendo los lineamientos del diplomado CISCO CCNA.

Los dos escenarios exigen configuración de equipos electrónicos mediante puertos de consola y comandos CLI, desde la configuración básica como asignar nombres de dispositivos y direcciones ip, hasta creación de vlan y enrutamiento entre las mismas, sub interfaces, asignación de direcciones con DHCP que será configurado en un router lo cual aumentara las capacidades de este y reducirá costos en equipos servidores. Se crearán listas de control de acceso (ACL), que nos permitirán controlar el acceso creando tablas de permitidos y negados. El resultado final son dos redes que tienen comunicación óptima y de calidad más seguridad.

Palabras Clave: CISCO, CCNA, Conmutación, Enrutamiento, Redes, Electrónica.

## ABSTRACT

<span id="page-9-1"></span>Two scenarios of switched networks will be developed, applying CISCO technology, based on packet routing in two networks of up to a maximum of 150 computers in the first and communication by OSPF protocol, security in devices and DCHP ip assignment, connected by network devices configured using commands such as enable, banner motd, no ip domain-lookup, among others. The basic of the project is to be able to carry out communication, optimizing resources and minimizing expenses, following the guidelines of the CISCO CCNA graduate.

Both scenarios require configuration of electronic equipment using console ports and cli commands from basic settings such as assigning device names and ip addresses, until creation of vlan and routing between them, sub interfaces, assignment of addresses with DHCP that will be configured in a router which will increase the capabilities of this and reduce costs in server equipment. The end result is two networks that have optimal communication and quality plus security.

Keywords: CISCO, CCNA, Switching, Routing, Networking, Electronics.

#### **INTRODUCCION**

<span id="page-10-0"></span>El diplomado de profundización CISCO tiene como objetivo principal desarrollar en los estudiantes competencias para configurar y administrar dispositivos de Networking, orientados al diseño y administración de redes. Abordando temas como configuración de sistemas operativos de red, protocolos de comunicación, mecanismos de acceso al medio y características de la capa de red, capa de transporte, asignación de direcciones IP y subneting.

En cada paso y actividad desarrollada se irán adquiriendo nuevas competencias y reforzando los existentes, apoyados en herramientas como el escenario de simulación Cisco Packet Tracer que permite realizar conexiones y configuraciones que refuerzan el conocimiento y las habilidades. En donde se desarrollan dos problemas de red. Es necesario implementar las configuraciones básicas y de seguridad de cada dispositivo de red, como pc, switch, routers, servidores, y cableado. Todo lo necesario para realizar una red con conectividad y comunicación.

Para las configuraciones de dispositivos de capa dos y tres se usaran los métodos de consola y cli, se aplicará protocolo ospf que es un protocolo de enrutamiento dinámico interior, se crearán vlan que son reden lógicas creadas dentro de una misma red física, lo cual nos permite aprovechar de forma exponencial los recursos de infraestructura, y traducción de direcciones NAT. Aplicando seguridad además con uso de contraseñas y listas de control de acceso (ACL). Se logrará sacarle el máximo provecho a cada dispositivo y protocolo para aumentar la calidad de la conectividad y comunicación así como la seguridad.

## DESARROLLO

<span id="page-11-1"></span><span id="page-11-0"></span>Escenario 1

<span id="page-11-2"></span>Parte 1: Construcción de la red.

En el simulador construya la red de acuerdo con la topología lógica que se plantea en la figura 1, cableeconforme se indica en la topología, y conecte los equipos de cómputo.

Figura 1. Topología de red escenario 1.

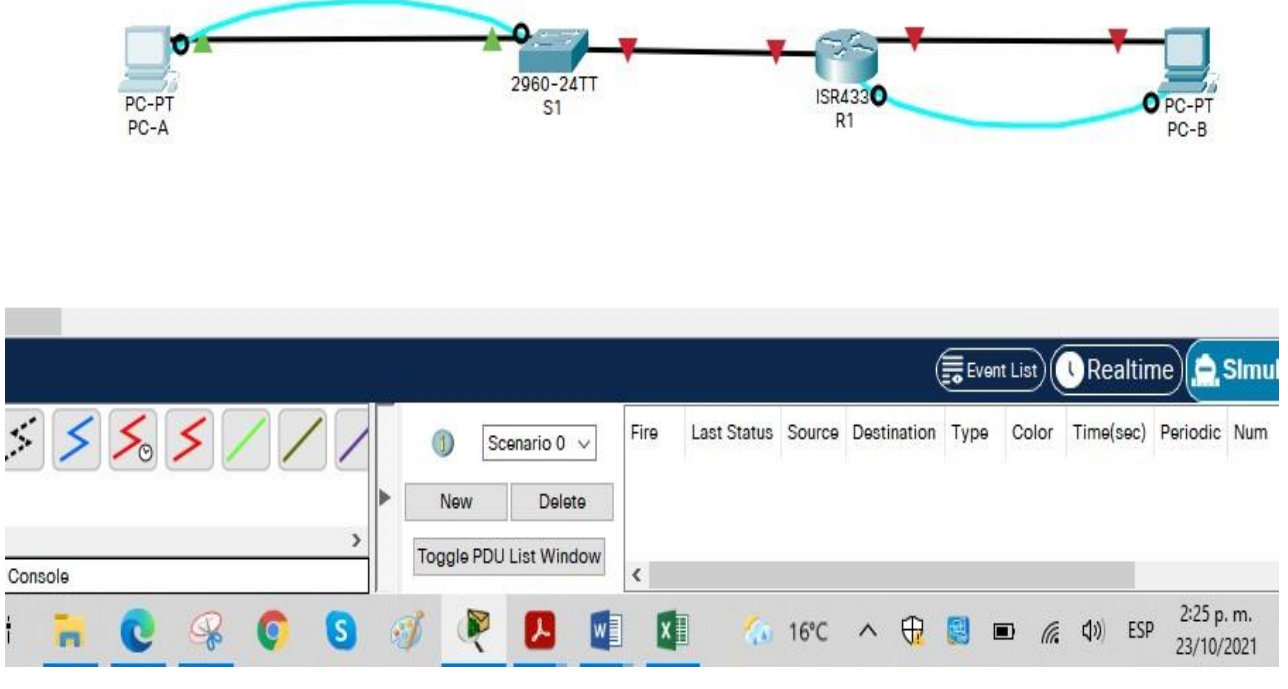

<span id="page-12-0"></span>Parte 2: Desarrollo del esquema de direccionamiento IP.

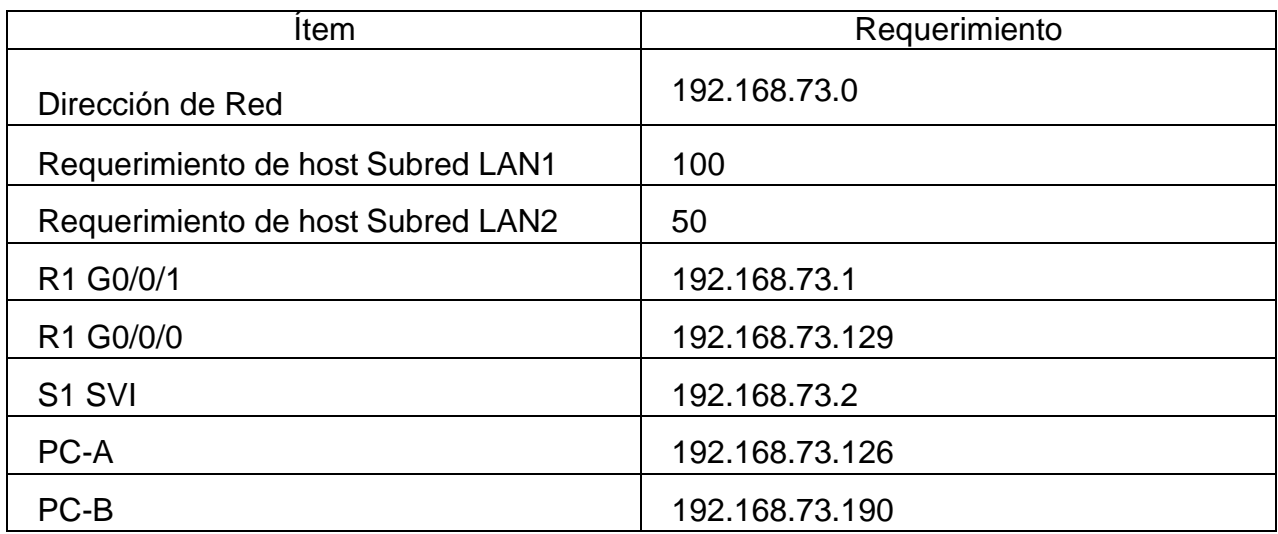

Tabla 1. Tabla de direccionamiento.

<span id="page-12-1"></span>Parte 3: Configuración de aspectos básicos y ajustes básicos de red. R1

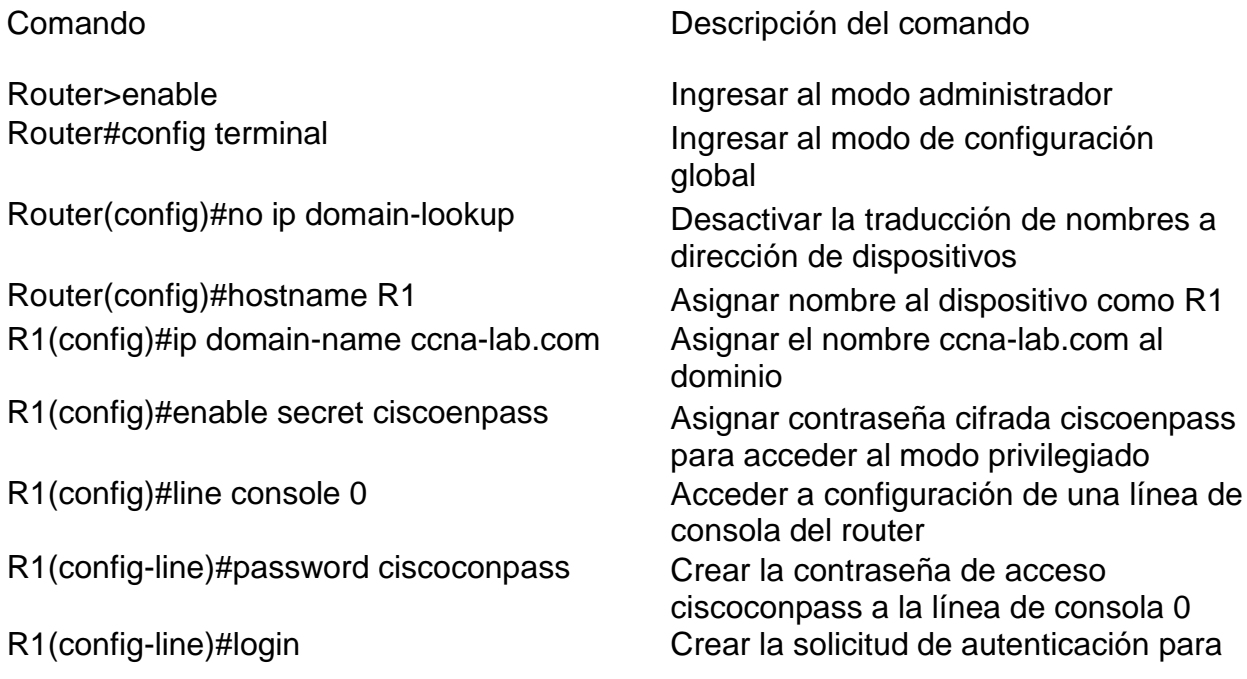

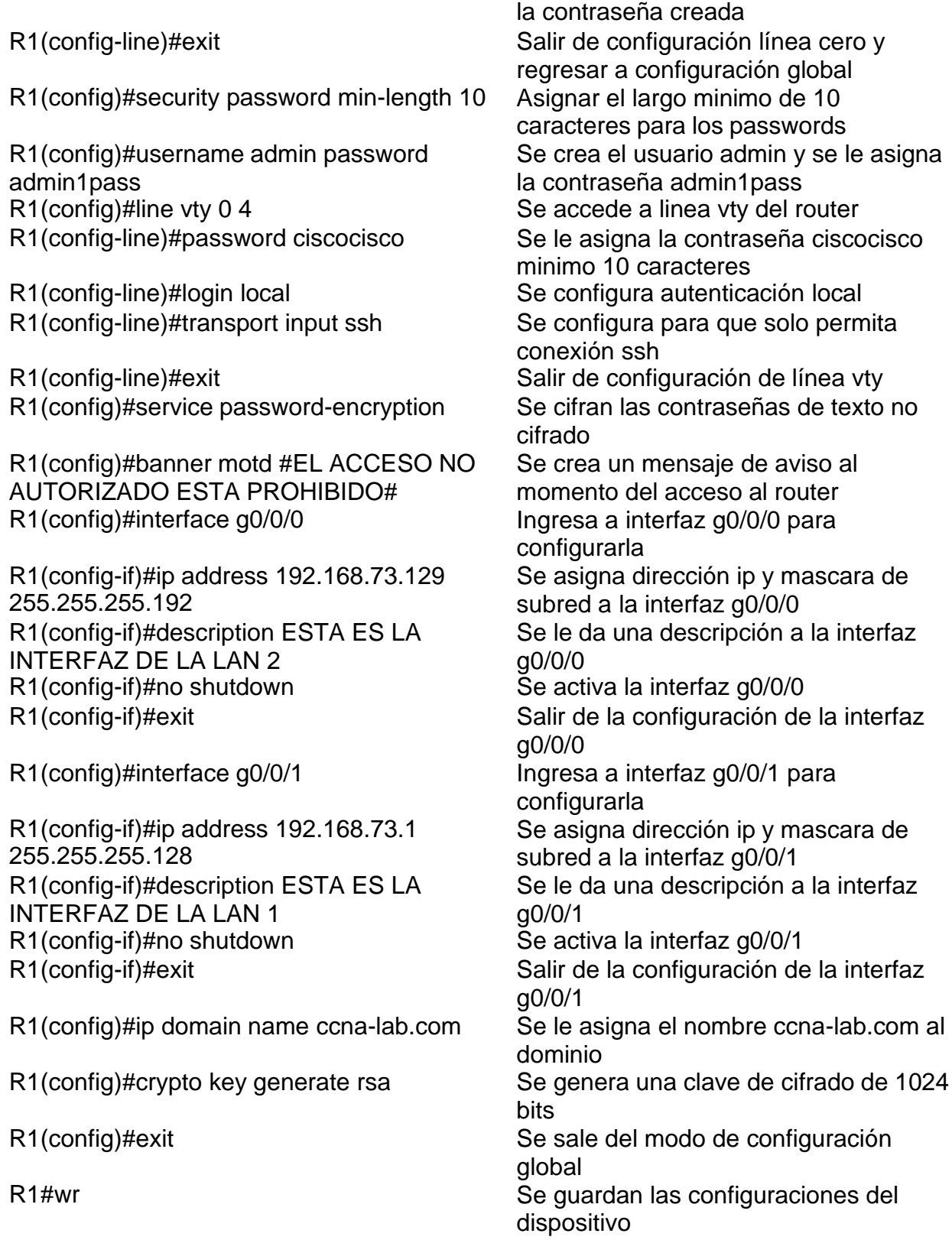

<span id="page-14-0"></span>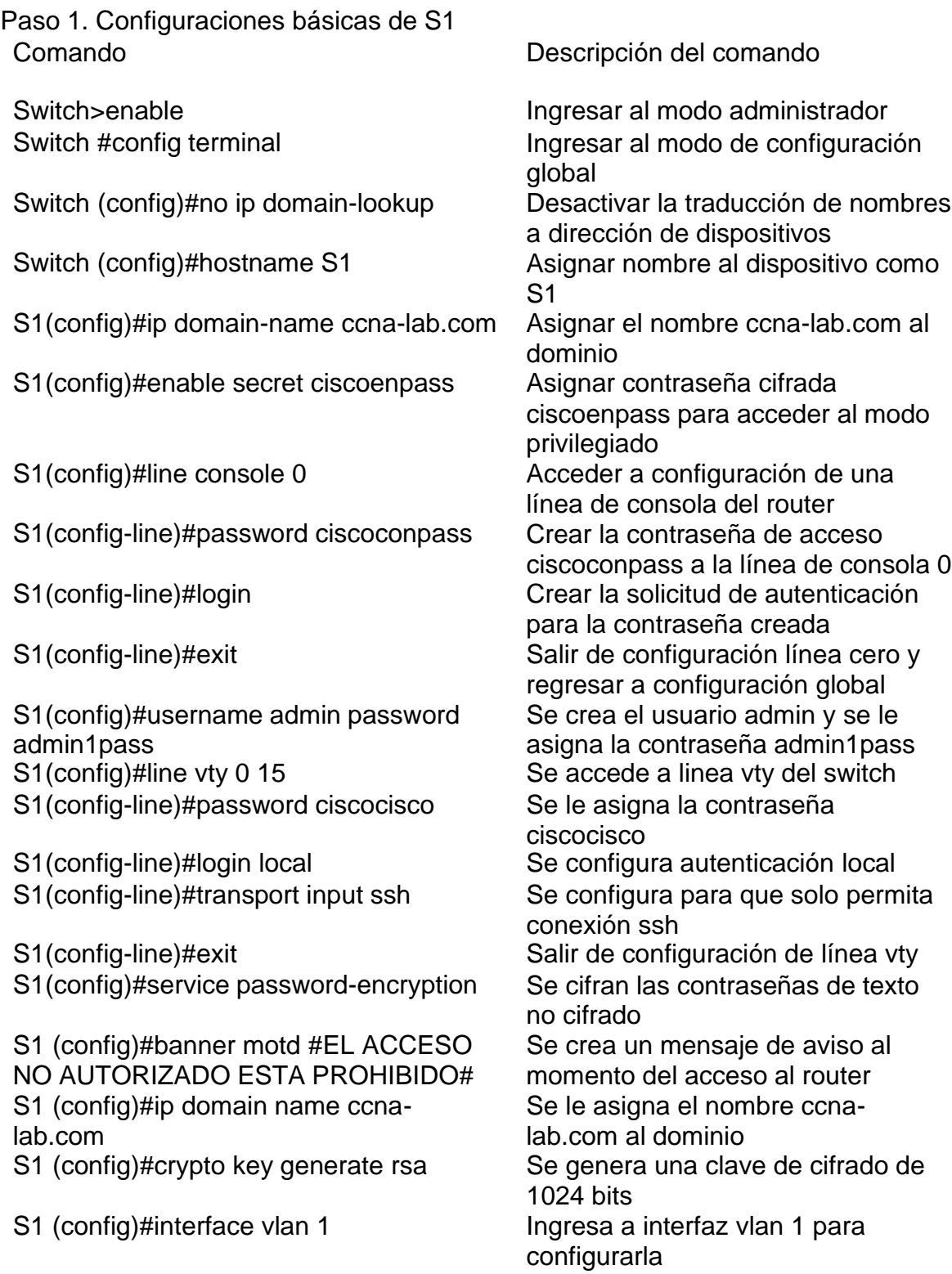

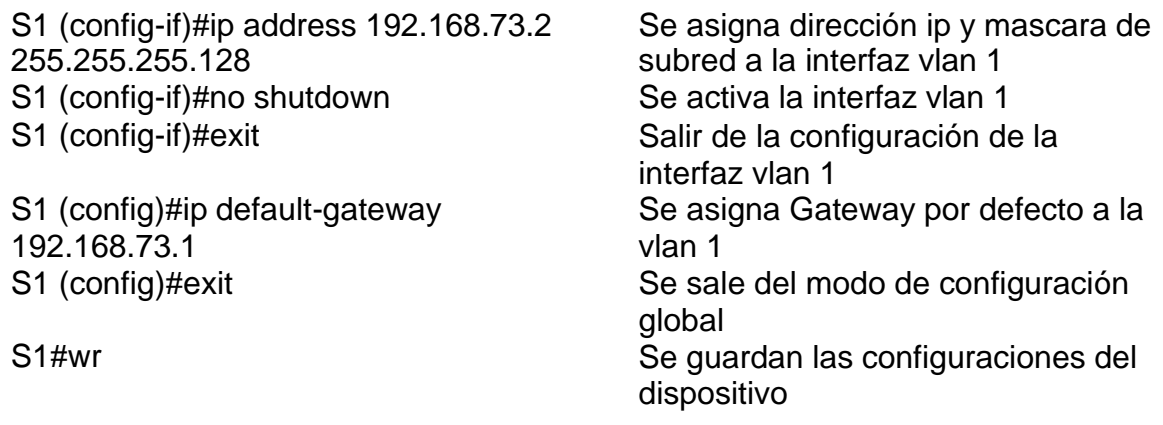

<span id="page-15-0"></span>Paso 2: Configuración de los equipos y comprobación de conectividad.

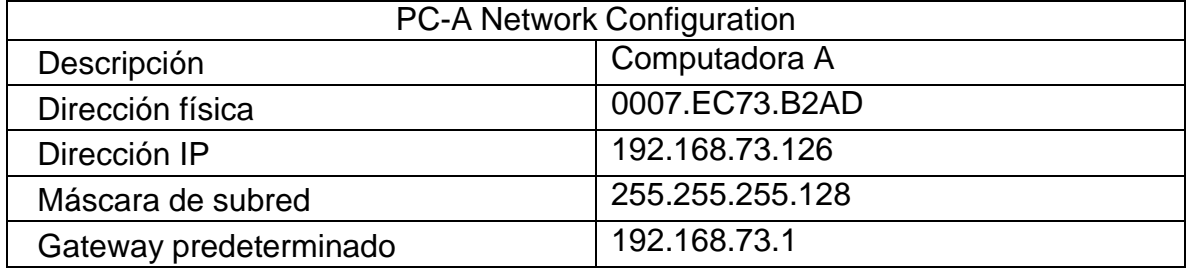

Tabla 2. Tabla de configuración PC-A

# Figura 2. Ip Configuración PC-A

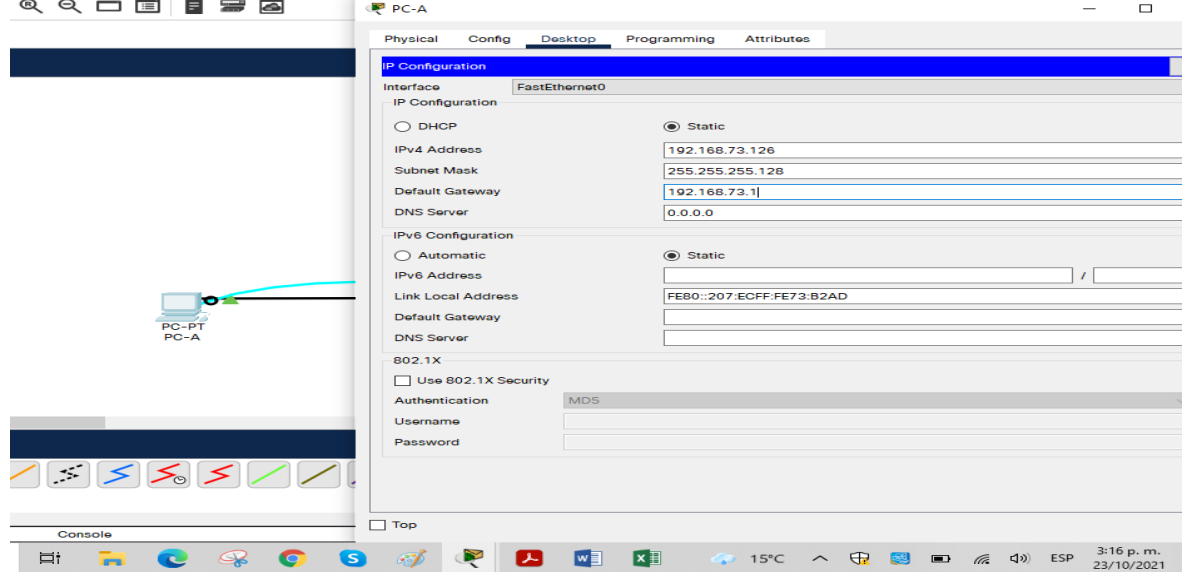

## Figura 3. Ipconfig /all PC-A

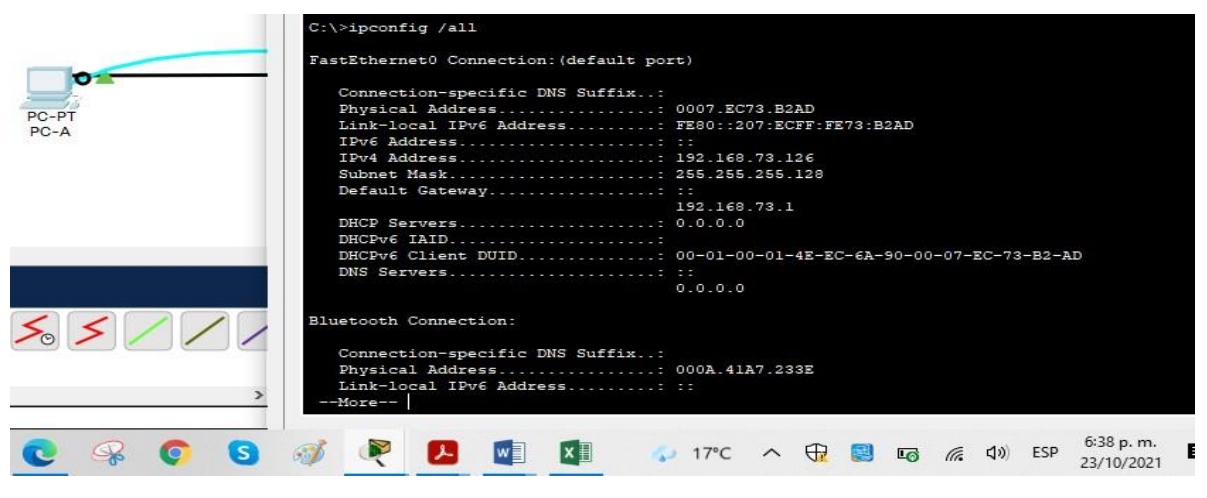

Fuente propia.

Tabla 3. Tabla de configuración PC-B

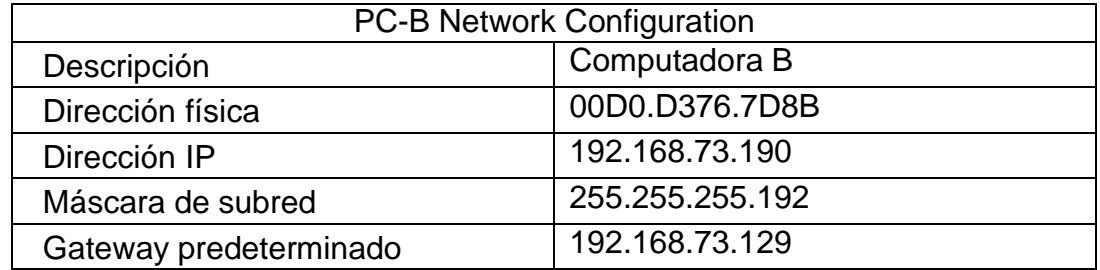

## Figura 4. Ip configuración PC-B

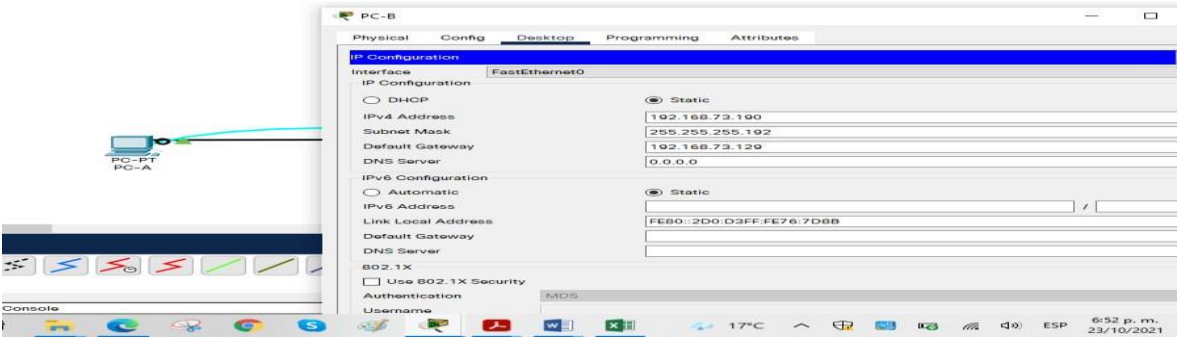

### Figura 5. Ipconfig /all PC-B

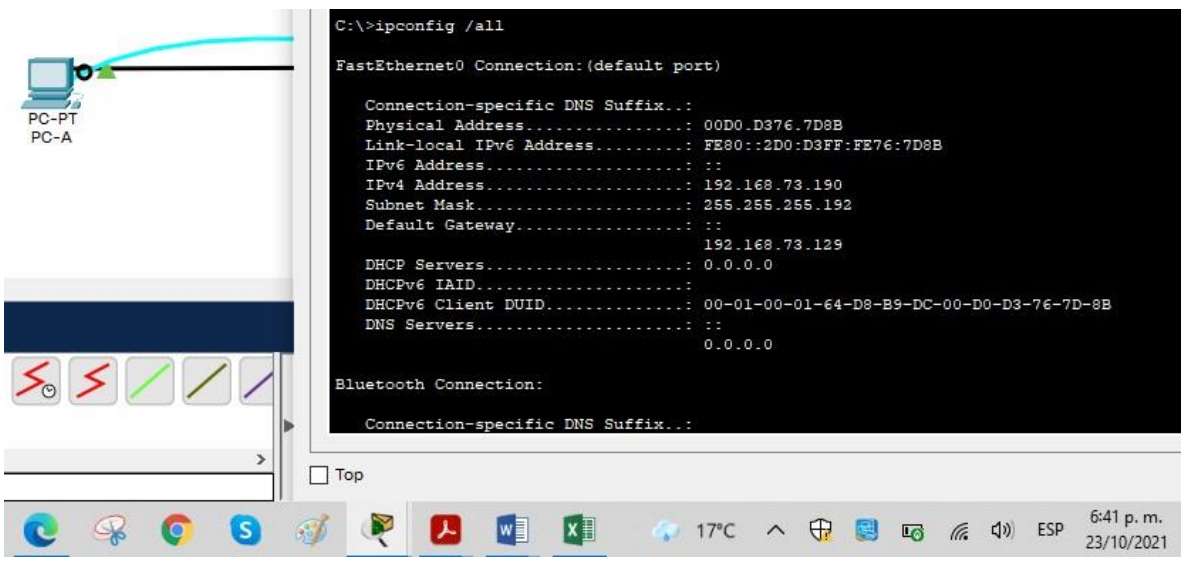

Fuente propia.

Figura 6. PING desde PC-A a PC-B

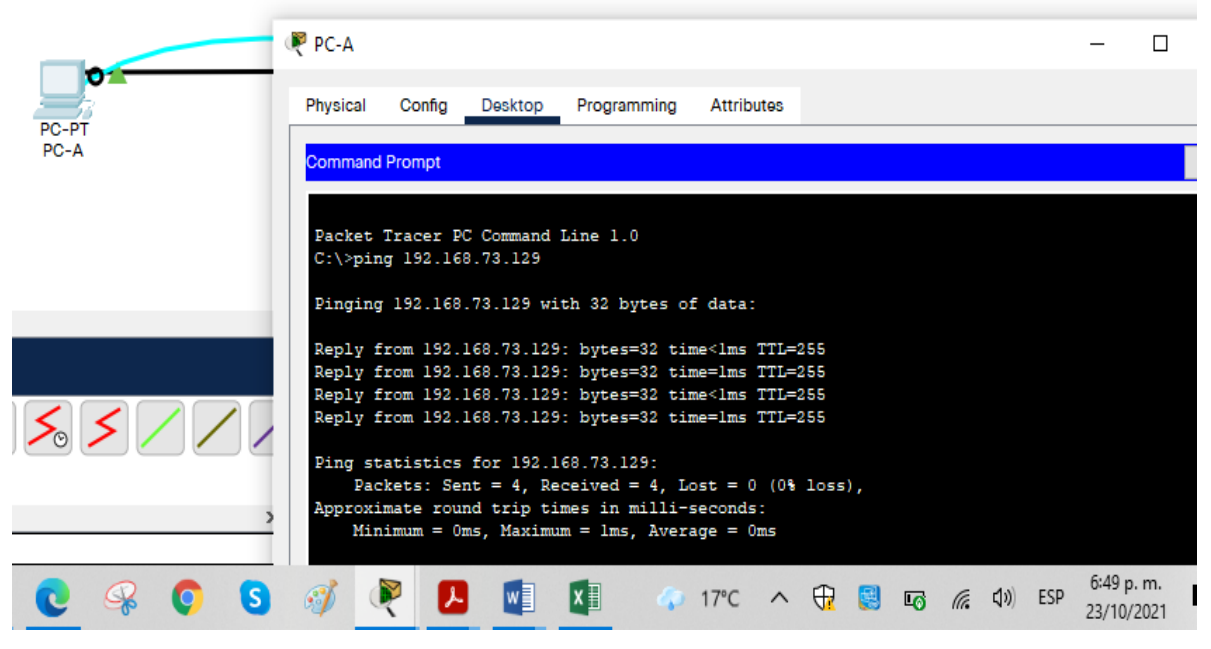

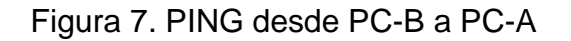

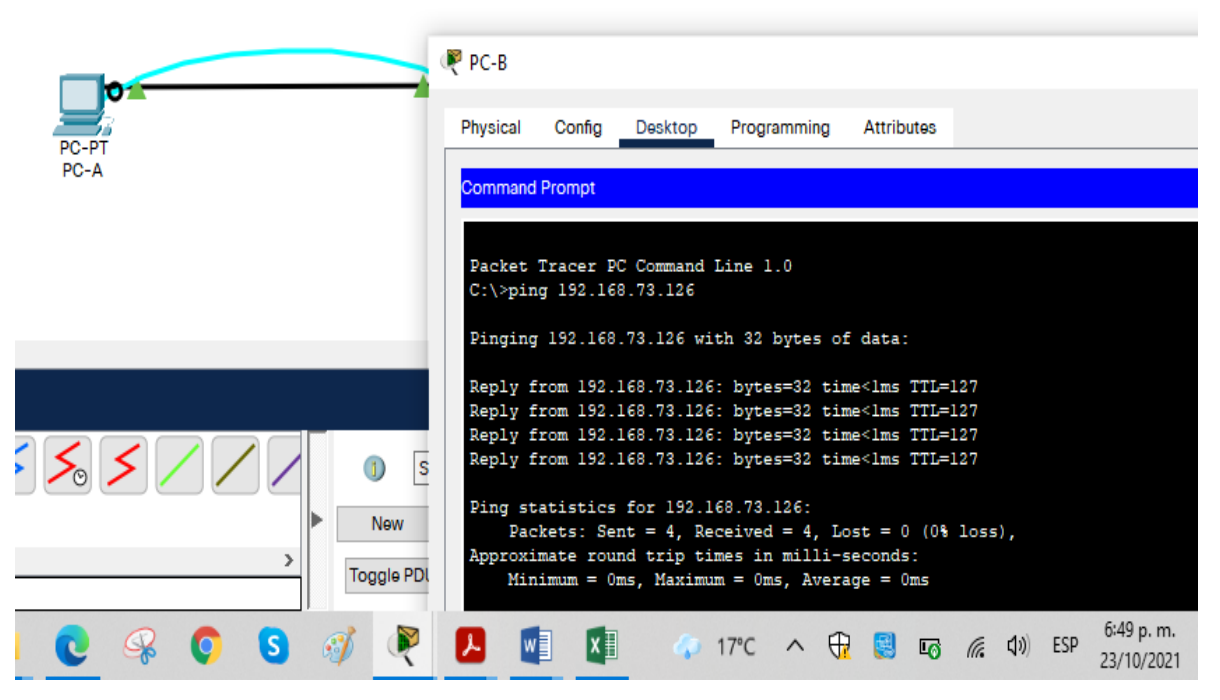

## <span id="page-19-0"></span>Escenario 2

Se debe configurar una red pequeña para que admita conectividad IPv4 e IPv6, seguridad de switches, routing entre VLAN, el protocolo de routing dinámico OSPF, el protocolo de configuración de hosts dinámicos (DHCP), la traducción de direcciones de red dinámicas y estáticas (NAT), listas de control de acceso (ACL) y el protocolo de tiempo de red (NTP) servidor/cliente. Durante la evaluación,probará y registrará la red mediante los comandos comunes de CLI.

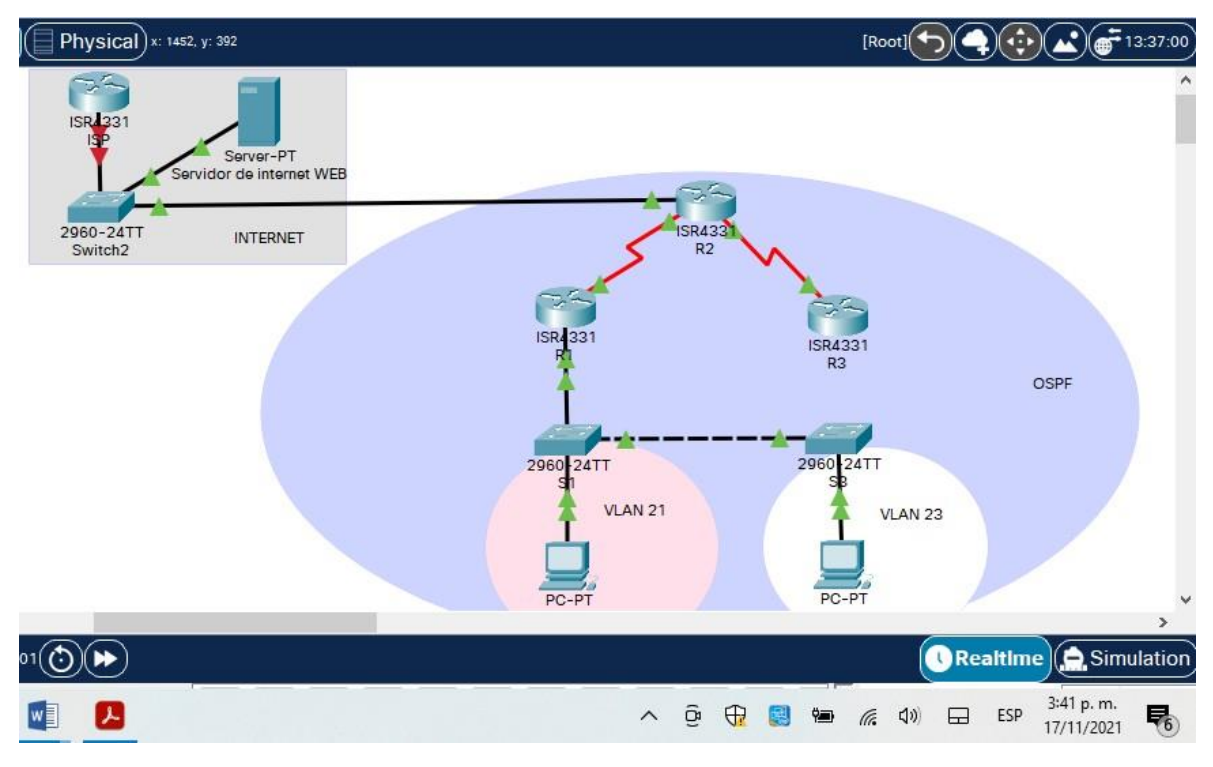

Figura 8. Topología de red escenario 2.

<span id="page-20-0"></span>Parte 1. Inicializar dispositivos

<span id="page-20-1"></span>Paso 1. Inicializar y volver a cargar los routers y los switchs.

Tabla 4. Comandos de inicialización y recarga de routers y switches.

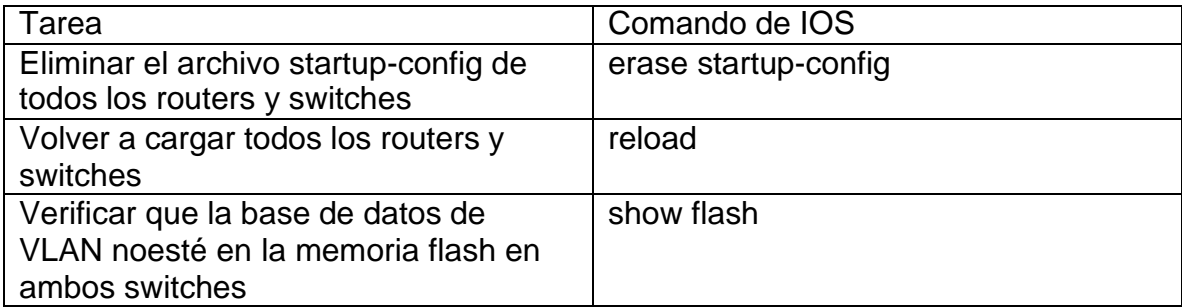

<span id="page-20-2"></span>Parte 2. Configurar los parámetros básicos de los dispositivos.

<span id="page-20-3"></span>Paso 1. Configurar la computadora de Internet.

Tabla 5. Configuración del servidor de internet.

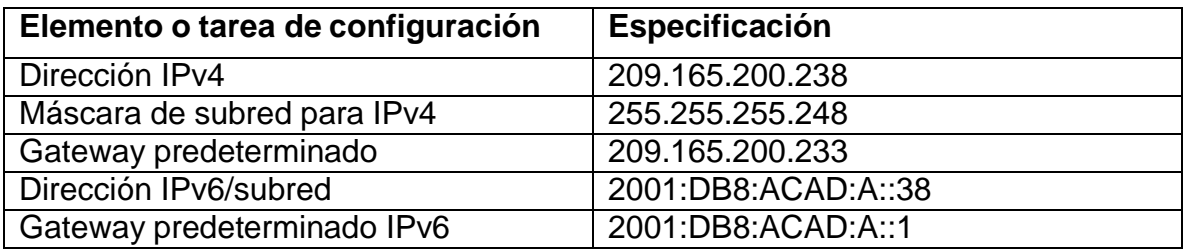

Figura 9. Configuración del servidor de internet.

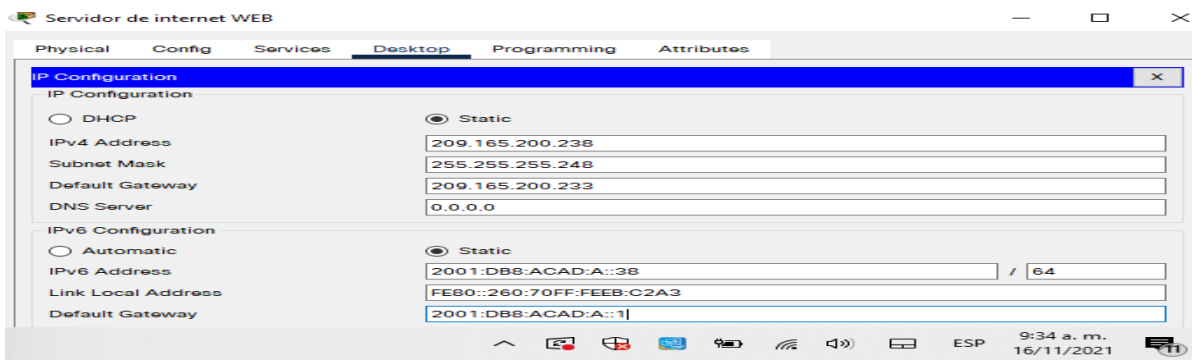

<span id="page-21-0"></span>Paso 2. Configuración básica R1

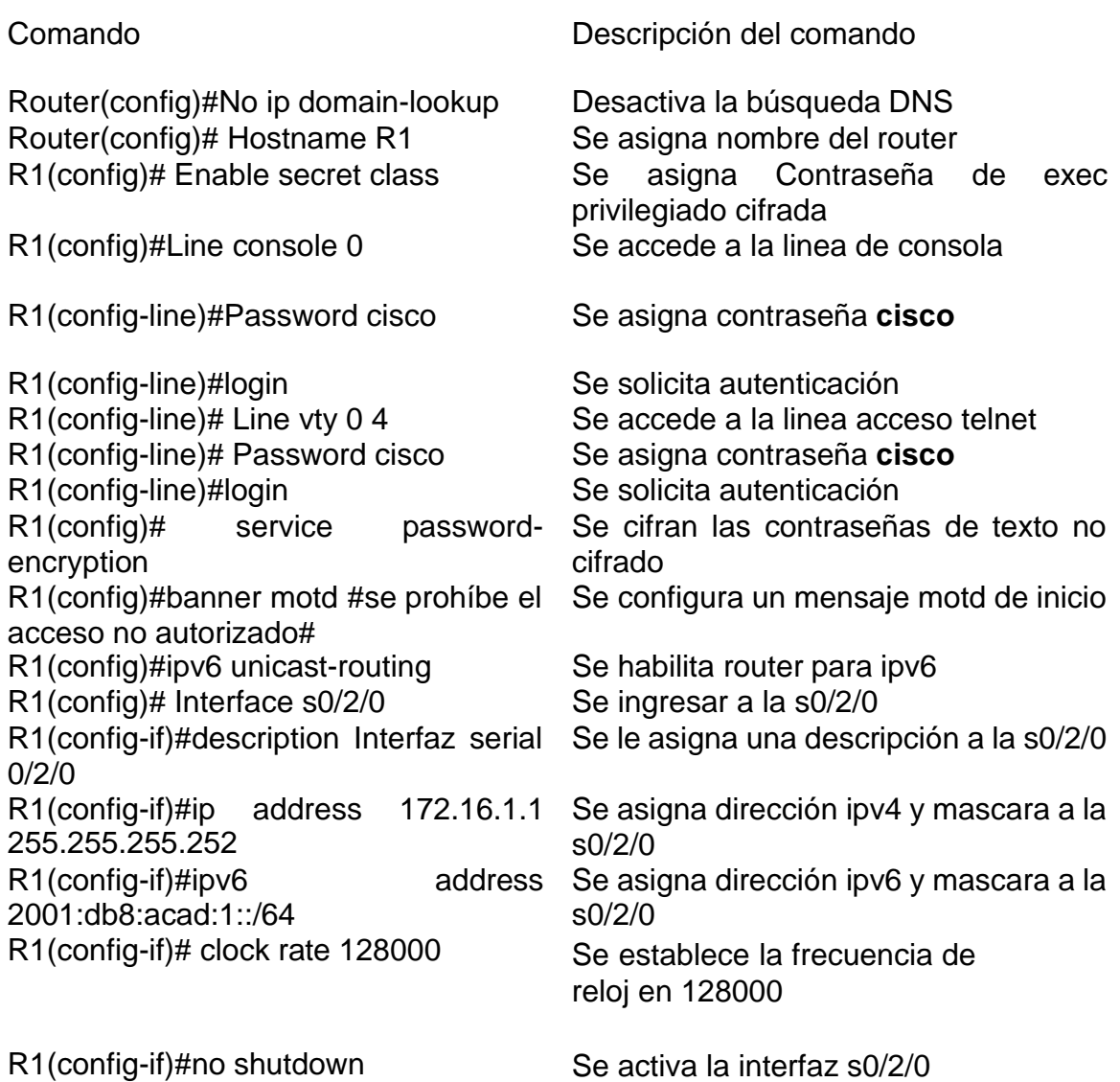

<span id="page-22-0"></span>Paso 3. Configuración básica R2

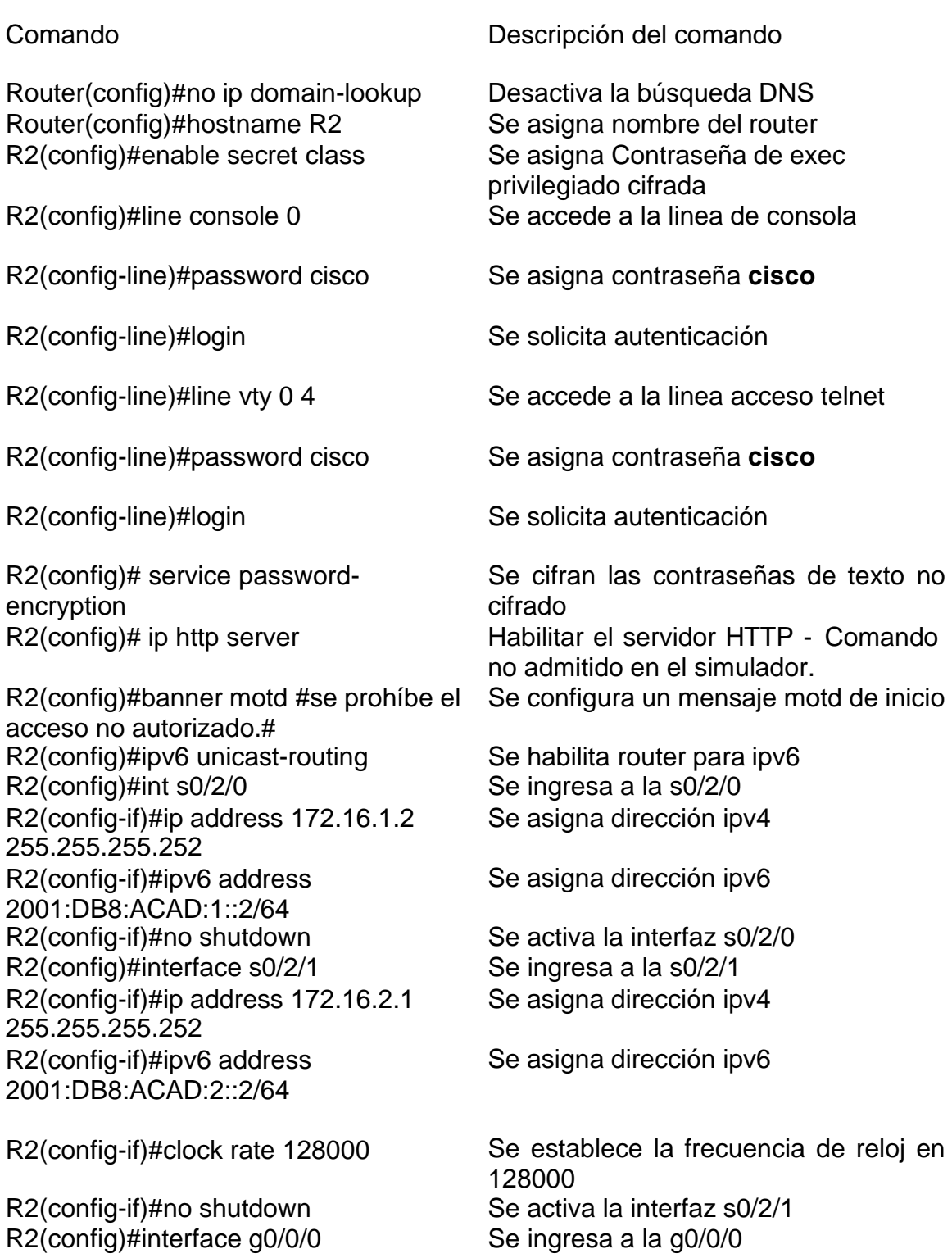

R2(config-if)#description interface hacia internet R2(config-if)#ip address 209.165.200.233 255.255.255.248 R2(config-if)#ipv6 address 2001:DB8:ACAD:a::1/ R2(config-if)#no shutdown Se activa la interfaz g0/0/0 R2(config)#interface loopback 0 Se crea y activa la interfaz loopback 0 R2(config-if)#description servidor WEB Se le asigna una descripción a lo 0 R2(config-if)#ip address 10.10.10.10 255.255.255.255 R2(config)#ip route 0.0.0.0 0.0.0.0 g0/0/0 g0/0/0 R2(config)#ipv6 route ::/0 G0/0/0 Se le asigna ruta predeterminada ipv6 a

Se le asigna una descripción a g0/0/0

Se asigna dirección ipv4

Se asigna dirección ipv6

Se asigna dirección ipv4

Se le asigna ruta predeterminada ipv4 a g0/0/0

<span id="page-23-0"></span>Paso 4. Configuración básica R3

R3(config)# service password-

acceso no autorizado.#

#### Comando Descripción del comando

encryption

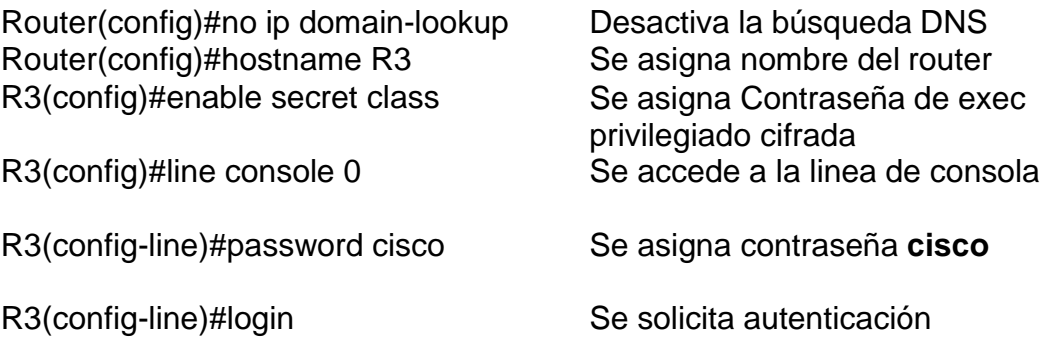

R3(config-line)#line vty 0 4 Se accede a la linea acceso telnet

R3(config-line)#password cisco Se asigna contraseña **cisco**

R3(config-line)#login Se solicita autenticación

Se cifran las contraseñas de texto no cifrado

R2(config)#banner motd #se prohíbe el Se configura un mensaje motd de inicio

R3(config)#ipv6 unicast-routing Se habilita router para ipv6 R3(config)#interface s0/2/1 Se activa la interfaz s0/2/1

24

R3(config-if)#ip address 172.16.2.2 255.255.255.252 R3(config-if)#ipv6 address 2001:DB8:ACAD:2::1/64 R3(config-if)#no shutdown Se activa la interfaz s0/2/1 R3(config-if)#ip address 192.168.4.1 255.255.255.0 R3(config-if)#ip add 192.168.5.1 255.255.255. R3(config-if)#ip address 192.168.6.1 255.255.255.0 R3(config-if)#ipv6 address 2001:DB8:ACAD:3::1/64 R3(config)#ip route 0.0.0.0 0.0.0.0 s0/2/1 R3(config)#ipv6 route ::/0 S0/2/1 Se le asigna ruta predeterminada ipv6 a

Se asigna dirección ipv4

Se asigna dirección ipv6

R3(config)#interface loopback 4 Se crea y activa la interfaz loopback 4 Se le asigna dirección ipv4

R3(config)#interface loopback 5 Se crea y activa la interfaz loopback 5 Se le asigna dirección ipv4

R3(config)#interface loopback 6 Se crea y activa la interfaz loopback 6 Se le asigna dirección ipv4

R3(config)#interface loopback 7 Se crea y activa la interfaz loopback 7 Se le asigna dirección ipv6

> Se le asigna ruta predeterminada ipv4 a s0/2/1

> s0/2/1

<span id="page-24-0"></span>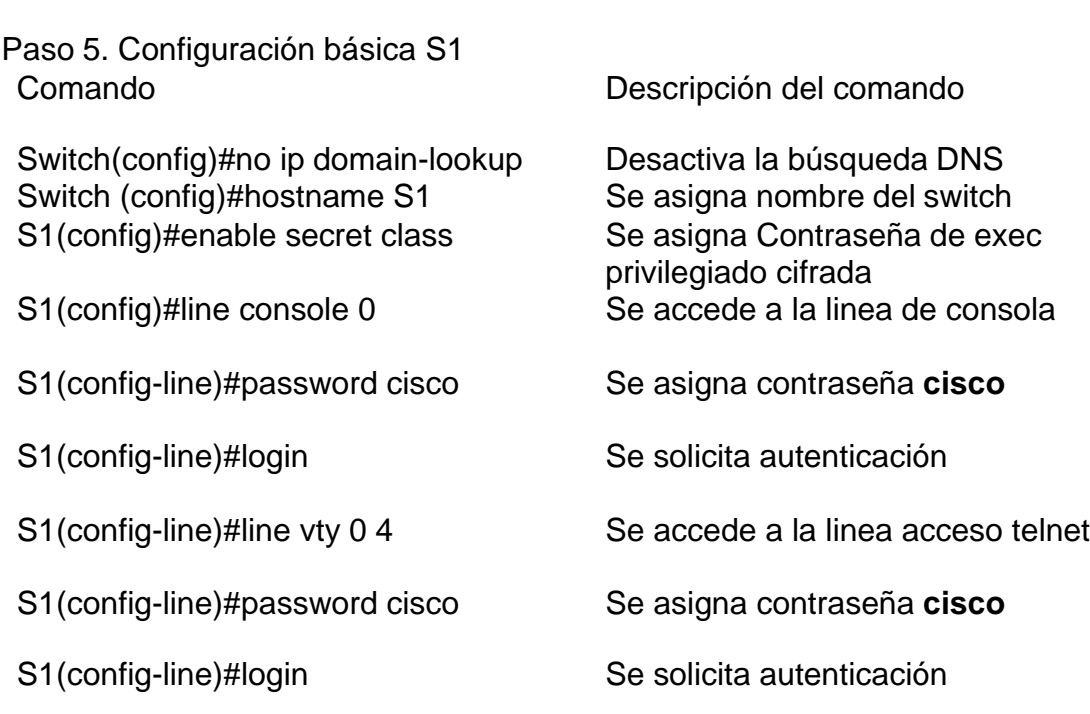

<span id="page-25-0"></span>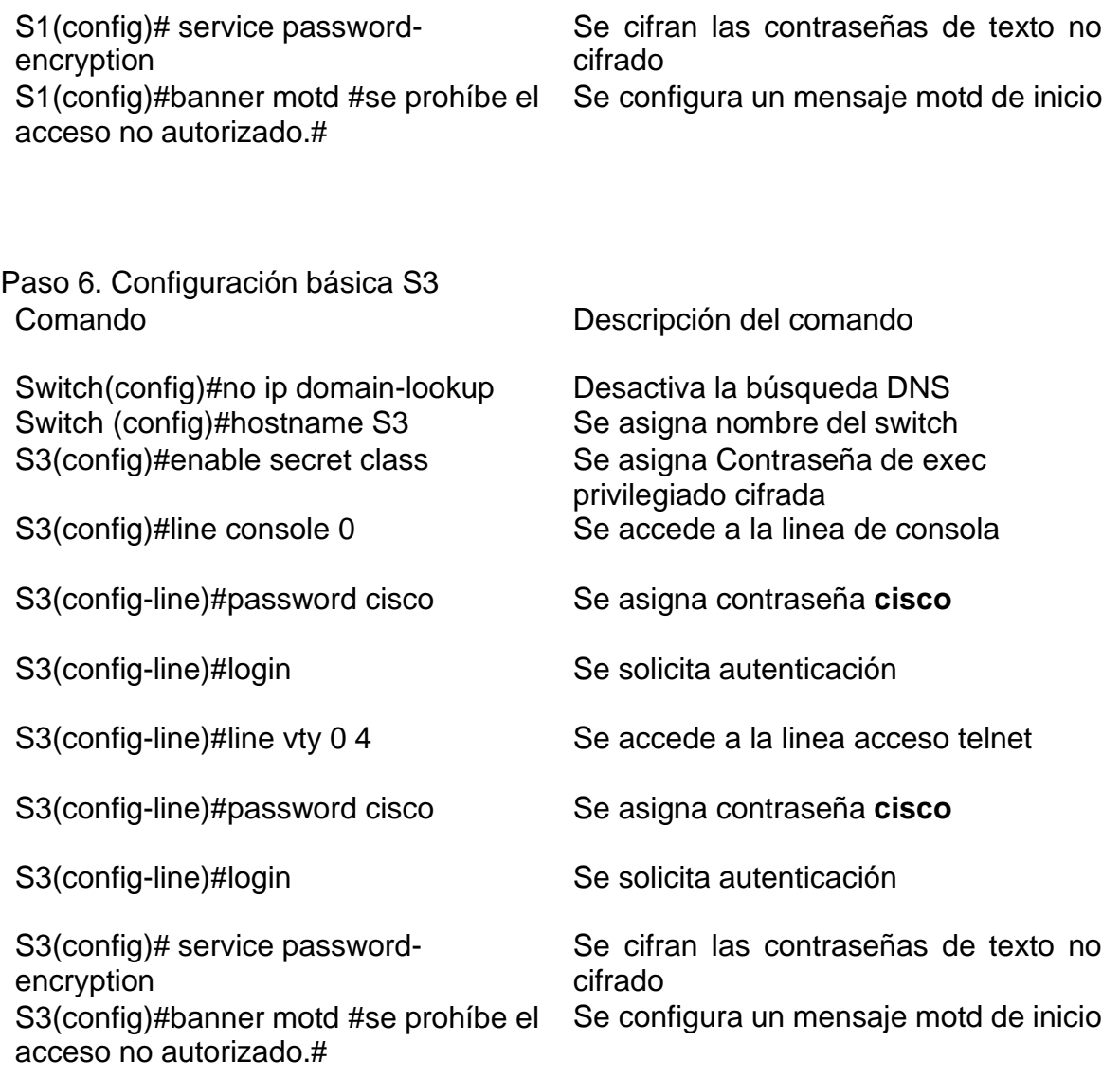

### <span id="page-26-0"></span>Paso 7 verificar la conectividad de la red

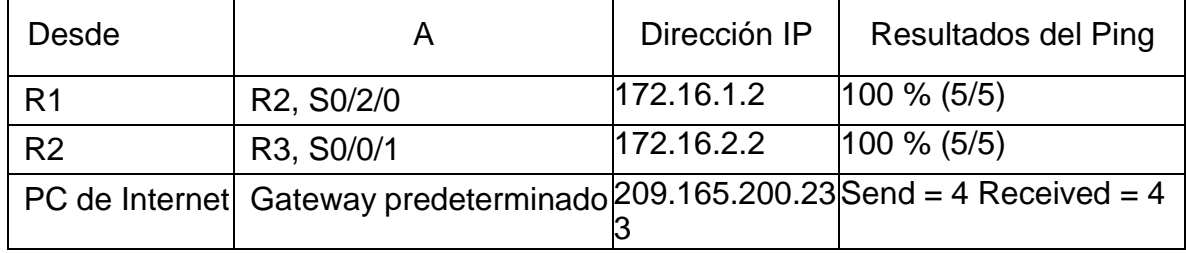

### Figura 10. Ping desde R1 a R2.

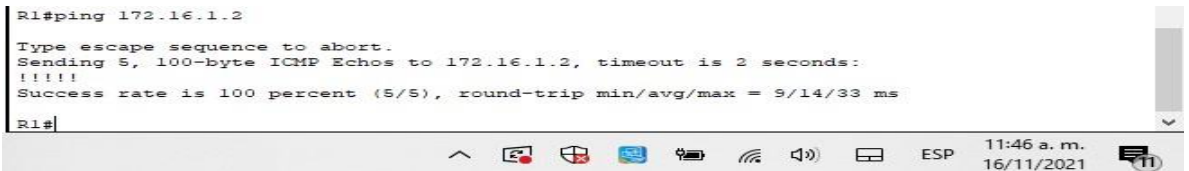

Fuente propia.

## Figura 11. Ping desde R2 a R3.

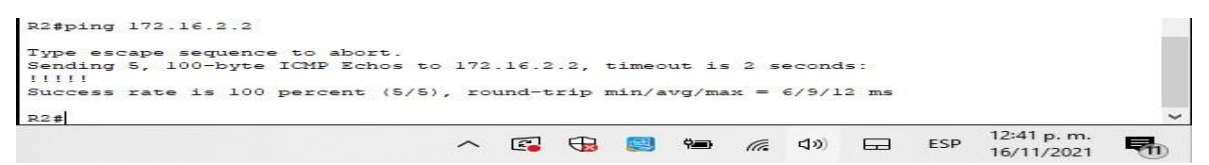

Fuente propia.

Figura 12. Ping desde PC de internet a Gateway predeterminado

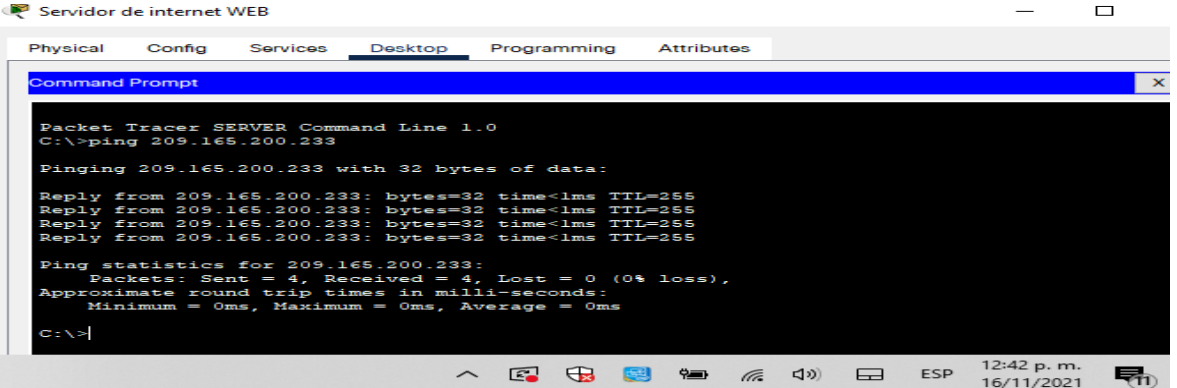

<span id="page-27-1"></span><span id="page-27-0"></span>Parte 3. Configurar la seguridad del switch, las VLAN y el routing entre VLAN Paso 1. Configurar la seguridad del switch, las VLAN y el routing entre VLAN de S1

S1(config)#vlan 21 Se crea vlan 21

S1(config-vlan)#vlan 23 Se crea vlan 23 S1(config-vlan)#vlan 99 Se crea vlan 99 S1(config-vlan)#name administración Se asigna nombre administracion a

S1(config)#interface vlan 99 Se ingresa a vlan 99 para configurar S1(config-if)#ip address 192.168.99.2 255.255.255.0

S1(config-if)#no shutdown Se activa la interfaz S1(config)#ip default-gateway 192.168.99.1

S1(config-if)#switchport mode trunk Se crea enlace troncal en f0/3 S1(config-if)#switchport trunk native vlan 1

S1(config-if)#switchport mode trunk Se crea enlace troncal en f0/5 S1(config-if)#switchport trunk native vlan 1

S1(config-if-range)#switchport mode access

S1(config-if-range)#switchport mode access

S1(config-if)#switchport mode access vlan 21

Comando Descripción del comando

S1(config-vlan)#name contabilidad Se asigna nombre contabilidad a vlan 21 S1(config-vlan)#name ingenieria Se asigna nombre ingenieria a vlan 23 vlan 99 Se asigna dirección ipv4 a vlan 99

Se asigna la gateway al dispositivo

S1(config)#interface f0/3 Se ingresa a la interfaz f0/3 Se asigna vlan 1 como vlan nativa en  $f<sub>0</sub>/3$ S1(config)#interface f0/5 Se ingresa a la interfaz f0/5

Se asigna vlan 1 como vlan nativa en f0/5

S1(config)#interface range f0/1- f0/2 Se ingresa al rango de interfaces f0/1 a f0/2

Se configuran f0/1 a f0/2 como puertos de acceso

S1(config)#interface range f0/7- f0/24 Se ingresa al rango de interfaces f0/7 a f0/24

Se configuran f0/7 a f0/24 como puertos de acceso S1(config)#interface f0/6 Se ingresa a la interfaz f0/6

Se asigna f0/6 a vlan 21

S1(config)#interface range f0/7 - f0/24 Se ingresa al rango de interfaces f0/7 a f0/24 S1(config-if-range)#shutdown Se apaga el rango de interfaces f0/7 a f0/24

<span id="page-28-0"></span>Paso 2. Configurar la seguridad del switch, las VLAN y el routing entre VLAN de S3

S3(config)#vlan 21 Se crea vlan 21

S3(config-vlan)#vlan 23 Se crea vlan 23 S3(config-vlan)#vlan 99 Se crea vlan 99 S3(config-vlan)#name administración Se asigna nombre administracion a

S3(config)#interface vlan 99 Se ingresa a vlan 99 para configurar S3(config-if)#ip address 192.168.99.3 255.255.255.0 S3(config-if)#no shutdown Se activa la interfaz S3(config)#ip default-gateway 192.168.99.1 S3(config)#interface f0/3 Se ingresa a la interfaz f0/3 S3(config-if)#switchport mode trunk Se crea enlace troncal en f0/3 S3(config-if)#switchport trunk native vlan 1

S3(config-if-range)#switchport mode access

S3(config-if-range)#switchport mode access

S3(config-if)#switchport mode access vlan 21

S3(config-if-range)#shutdown Se apaga el rango de interfaces f0/19

Comando Descripción del comando

S3(config-vlan)#name contabilidad Se asigna nombre contabilidad a vlan 21 S3(config-vlan)#name ingenieria Se asigna nombre ingenieria a vlan 23 vlan 99 Se asigna dirección ipv4 a vlan 99 Se asigna la gateway al dispositivo Se asigna vlan 1 como vlan nativa en f0/3 S3(config)#interface range f0/1- f0/2 Se ingresa al rango de interfaces f0/1 a f0/2 Se configuran f0/1 a f0/2 como puertos de acceso S3(config)#interface range f0/7- f0/24 Se ingresa al rango de interfaces f0/7 a f0/24 Se configuran f0/7 a f0/24 como puertos de acceso S3(config)#interface f0/18 Se ingresa a la interfaz f0/18 Se asigna f0/18 a vlan 21 S3(config)#interface range f0/7 - f0/17 Se ingresa al rango de interfaces f0/7 a f0/17 S3(config-if-range)#shutdown Se apaga el rango de interfaces f0/7 a f0/17 S3(config)#interface range f0/19 - f0/24 Se ingresa al rango de interfaces f0/19 a f0/24

a f0/24

<span id="page-29-0"></span>Paso 3. Configurar la seguridad del switch, las VLAN y el routing entre VLAN de R1

R1(config)#interface g0/0/1 Se ingresa a la interface g0/0/1 R1(config)#no shutdown Se activa la interface g0/0/1 R1(config)#interface g0/0/1.21 Se crea la subinterfaz g0/0/1.21 R1(config-subif)#description Lan contabilidad R1(config-subif)#encapsulation dot1q 21 R1(config-subif)#ip address 192.168.21.1 255.255.255.0 R1(config)#interface g0/0/1.23 Se crea la subinterfaz g0/0/1.23 R1(config-subif)#description Lan ingenieria R1(config-subif)#encapsulation dot1q 23 R1(config-subif)#ip address 192.168.23.1 255.255.255.0

R1(config-subif)#description Lan administracion

R1(config-subif)#encapsulation dot1q 99

R1(config-subif)#ip address

192.168.99.1 255.255.255.0

Comando Descripción del comando

Se le asigna una descripción a la subinterfaz g0/0/1.21 Se le aplica encapsulación a la subinterfaz g0/0/1.21 Se le asigna dirección ipv4 a la subinterfaz g0/0/1.21 Se le asigna una descripción a la subinterfaz g0/0/1.23 Se le aplica encapsulación a la subinterfaz g0/0/1.23 Se le asigna dirección ipv4 a la subinterfaz g0/0/1.23 R1(config)#interface g0/0/1.99 Se crea la subinterfaz g0/0/1.99 Se le asigna una descripción a la subinterfaz g0/0/1.99 Se le aplica encapsulación a la subinterfaz g0/0/1.99 Se le asigna dirección ipv4 a la subinterfaz g0/0/1.99

<span id="page-30-0"></span>Paso 4 verificar la conectividad de la red.

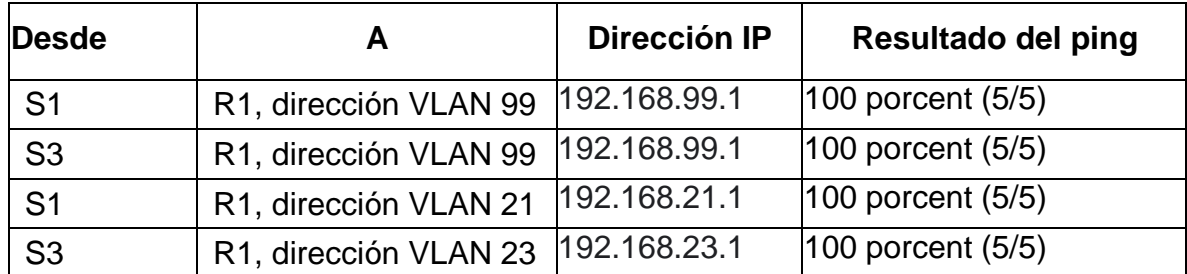

Figura 13. Ping de S1 a R1 vlan 99

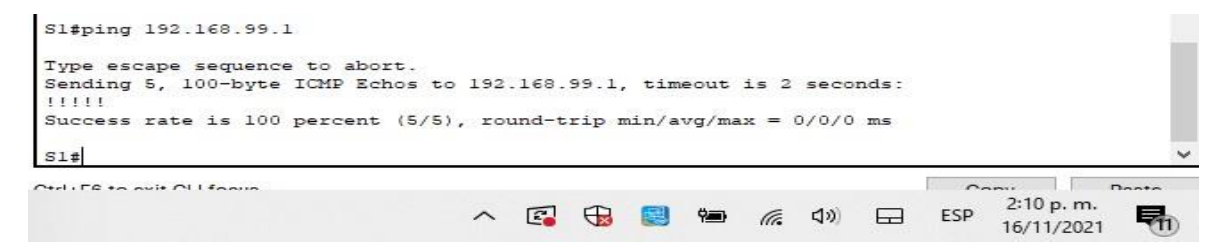

Fuente propia.

Figura 14. Ping de S3 a R1 vlan 99

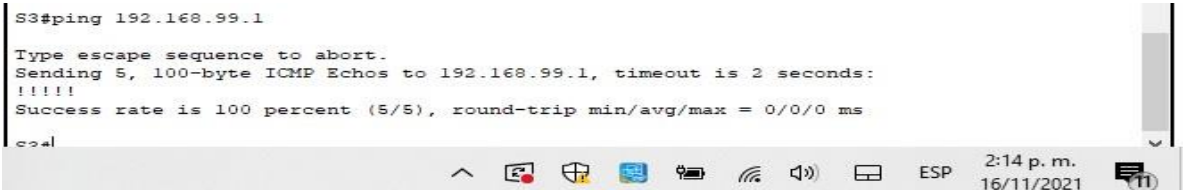

Fuente propia.

Figura 15. Ping de S1 a R1 vlan 21

```
Sl#ping 192.168.21.1
Type escape sequence to abort.
Sending 5, 100-byte ICMP Echos to 192.168.21.1, timeout is 2 seconds:
11111Success rate is 100 percent (5/5), round-trip min/avg/max = 0/0/0 ms2:12 p.m.
                                \wedge \Box安息石 《 小 日
                                                                   ESP
                                                                         16/11/2021
```
Figura 16. Ping de S3 a R1 vlan 23

S3#ping 192.168.23.1 Type escape sequence to abort. Sending 5, 100-byte ICMP Echos to 192.168.23.1, timeout is 2 seconds:  $11111$ Success rate is 100 percent  $(5/5)$ , round-trip min/avg/max =  $0/1/6$  ms 2:15 p.m. △ 图 中 图 轴 系 (1) 日 ESP 场 16/11/2021

Fuente propia

<span id="page-31-0"></span>Parte 4. Configurar el protocolo de routing dinámico OSPF

<span id="page-31-1"></span>Paso 1. Configurar OSPF en el R1 Comando Descripción del comando R1(config)#router ospf 73 Se activa protocolo ospf en R1 R1(config-router)#network 192.168.21.0 0.0.0.255 area 0 R1(config-router)#network 192.168.23.0 0.0.0.255 area 0 R1(config-router)#network 192.168.99.0 0.0.0.255 area 0 R1(config-router)#network 172.16.1.0 0.0.0.3 area 0 R1(config-router)#passive-interface g0/0/1 R1(config-router)#passive-interface g0/0/1.21 R1(config-router)#passive-interface g0/0/1.23 R1(config-router)#passive-interface g0/0/1.99<br>Desactivar la sumarización

Se asigna red 192.168.21.0 conectada directamente Se asigna red 192.168.23.0 conectada directamente Se asigna red 192.168.99.0 conectada directamente Se asigna red 172.16.1.0 0.0.0.3 conectada directamente Se establece interfaz Lan g0/0/1 como pasiva Se establece interfaz Lan g0/0/1.21 como pasiva Se establece interfaz Lan g0/0/1.23 como pasiva Se establece interfaz Lan g0/0/1.99 como pasiva Comando no aceptado en el simulador. <span id="page-32-0"></span>Paso 2. Configurar OSPF en el R2 Comando Descripción del comando

R2(config)#router ospf 73 Se activa protocolo ospf en R2 R2(config-router)#network 10.10.10.10 0.0.0.0 area 0 R2(config-router)#network 172.16.1.0 0.0.0.3 area 0 R2(config-router)#net 172.16.2.0 0.0.0.3 area 0 R2(config-router)#passive-interface loopback 0

Se asigna red 10.10.10.10 conectada directamente Se asigna red 172.16.1.0 conectada directamente Se asigna red 172.16.2.0 conectada directamente Se establece interfaz lo 0 como pasiva

Desactivar la sumarización Comando no aceptado en el simulador.

<span id="page-32-1"></span>Paso 3. Configurar OSPFv3 en el R2 Comando Descripción del comando

R2(config-rtr)#router-id 1.1.1.1 Se asigna id 1.1.1.1 a router R2(config)#interface s0/2/0 Se ingresa a s0/2/0

R2(config)#interface s0/2/01 Se ingresa a s0/2/1 R2(config)#interface g0/0/0 Se ingresa a g0/0/0 Establecer todas las interfaces de LAN IPv4 (Loopback)como pasivas Desactivar la sumarización Comando no aceptado en el simulador.

R2(config)#ipv6 router ospf 74 Se activa protocolo ospfv3 en R2

R2(config-if)#ipv6 ospf 74 area 0 Se asigna red conectada directamente R2(config-if)#ipv6 ospf 74 area 0 Se asigna red conectada directamente R2(config-if)#ipv6 ospf 74 area 0 Se asigna red conectada directamente

> LoO Servidor web  $R<sub>2</sub>$ 10.10.10.10/32  $rac{2}{50}$

<span id="page-33-4"></span><span id="page-33-3"></span><span id="page-33-2"></span><span id="page-33-1"></span><span id="page-33-0"></span>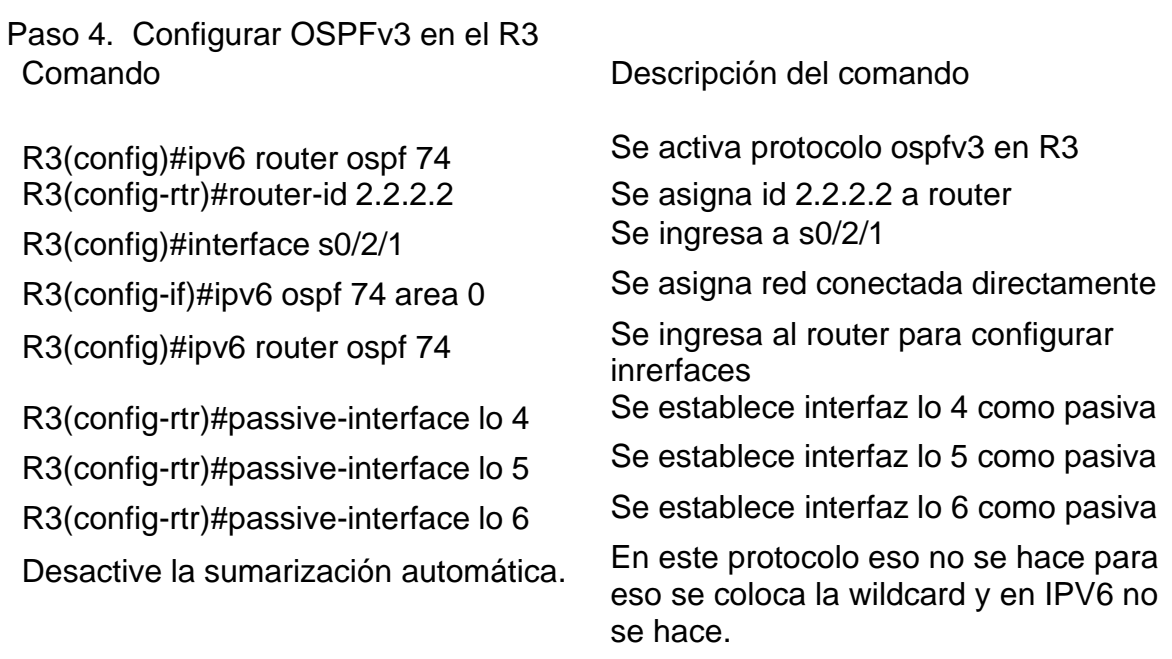

### <span id="page-33-9"></span><span id="page-33-8"></span><span id="page-33-7"></span><span id="page-33-6"></span><span id="page-33-5"></span>Paso 4. Verificar la información de OSPF

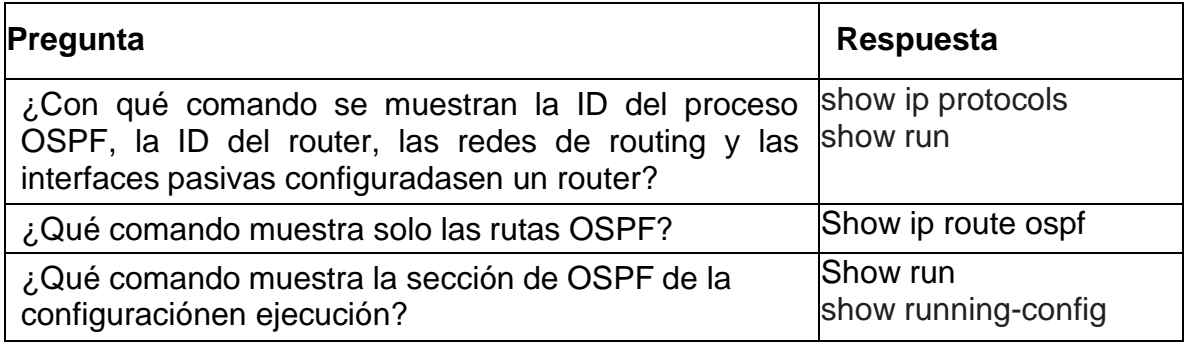

Figura 17. Comando show ip protocols

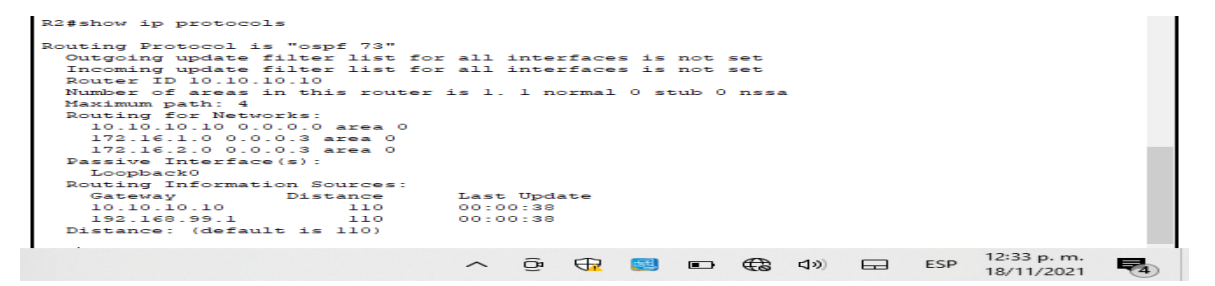

Figura 18. Comando show ip route ospf

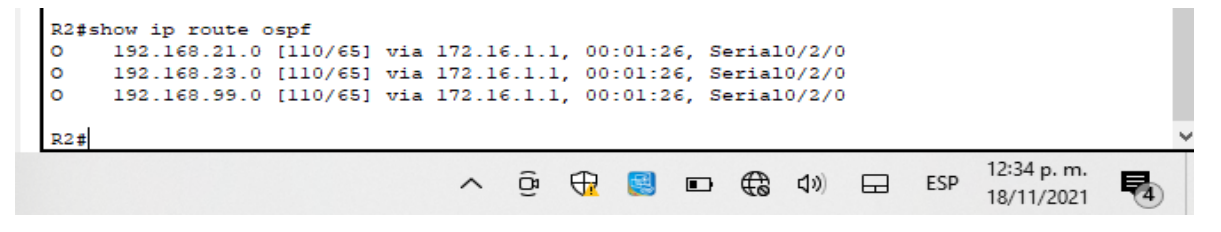

Fuente propia.

Figura 19. Comando show running-config (show run)

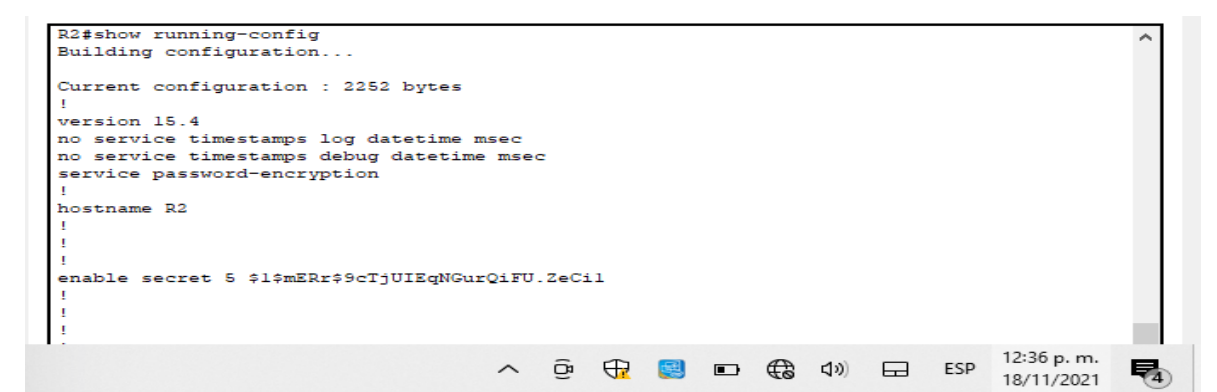

Fuente propia.

<span id="page-34-0"></span>Parte 5. Implementar DHCP y NAT para IPv4

<span id="page-34-1"></span>Paso 1. Configurar el R1 como servidor de DHCP para las VLAN 21 y 23 Comando Descripción del comando R1(config)#ip dhcp excluded-address 192.168.21.1 192.168.21.20 Se reservan las primeras 20 direcciones IP en la VLAN 21 para configuraciones estáticas R1(config)#ip dhcp excluded-address 192.168.23.1 192.168.23.20 Se reservan las primeras 20 direcciones IP en la VLAN 23 para configuraciones estáticas R1(config)#ip dhcp pool ACCT Se crea el pool ACCT R1(dhcp-config)#network 192.168.21.0 255.255.255.0 Se asigna la red 192.168.21.0/24

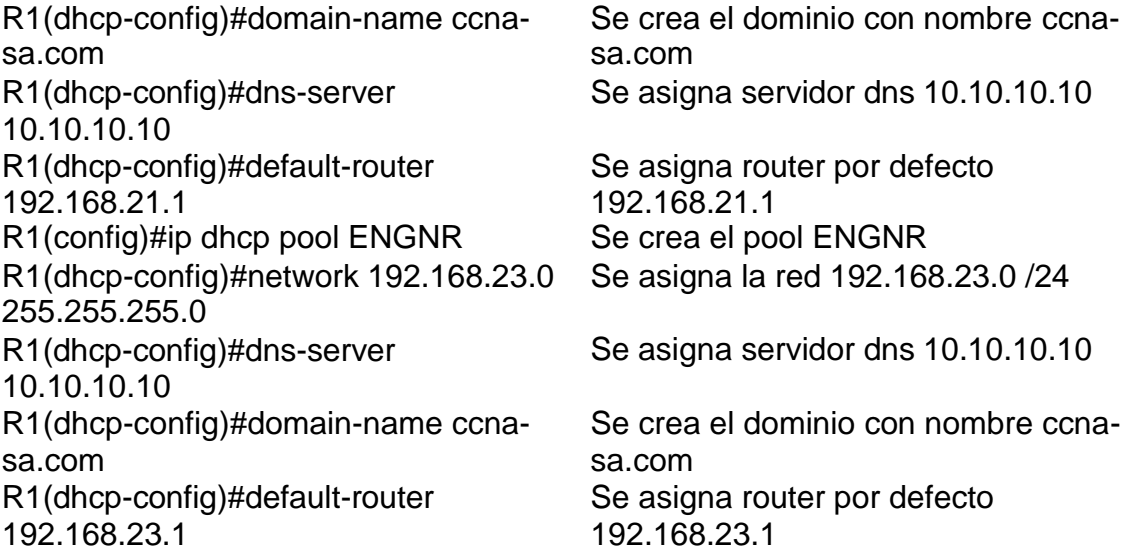

<span id="page-35-0"></span>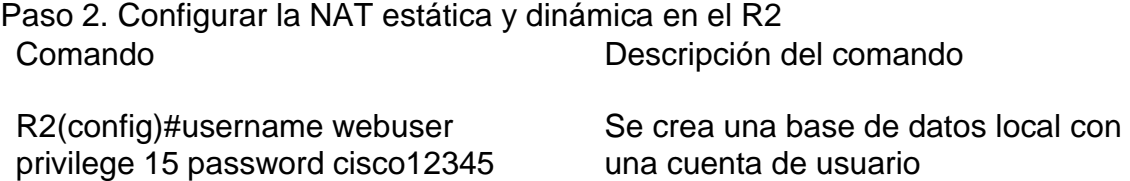

R2(config)#ip http authentication local Configurar el servidor HTTP para

R2(config)#ip nat inside source static 10.10.10.10 209.165.200.233

R2(config-if)#interface lo 0 Se ingresa a la interfaz lo 0

R2(config)#ip http server Habilitar el servicio del servidor HTTP (Comando inhabilitado en el simulador) utilizar la base de datos local para la autenticación (Comando inhabilitado en el simulador) Se crea una NAT estática al servidor web.

R2(config)#interface g0/0/0 Se ingresa a la interfaz g0/0/0 R2(config-if)#ip nat outside Se asigna como interfaz externa R2(config-if)#interface s0/2/0 Se ingresa a la interfaz s0/2/0 R2(config-if)#ip nat inside Se asigna como interfaz interna

R2(config-if)#interface s0/2/1 Se ingresa a la interfaz s0/2/1

R2(config-if)#ip nat inside Se asigna como interfaz interna

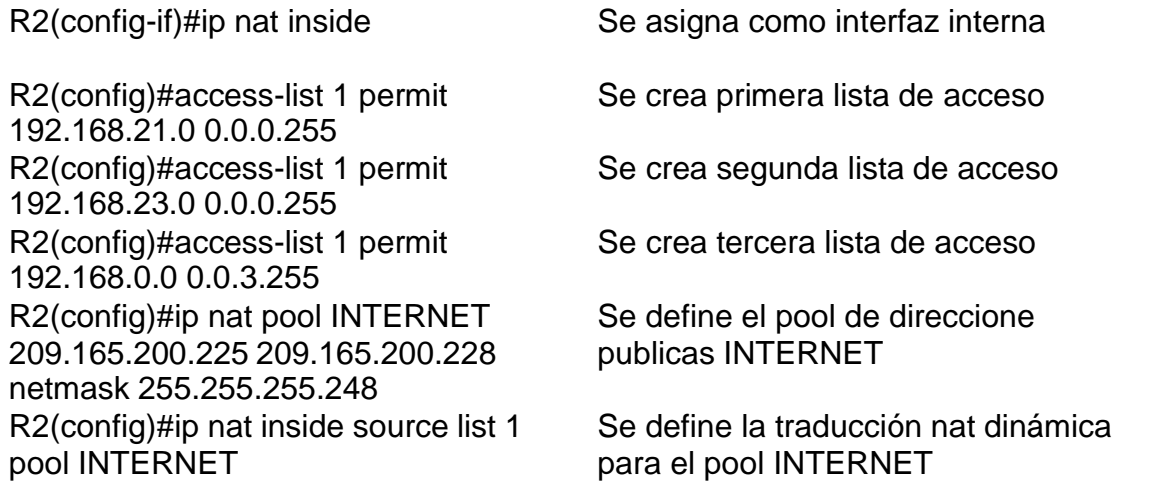

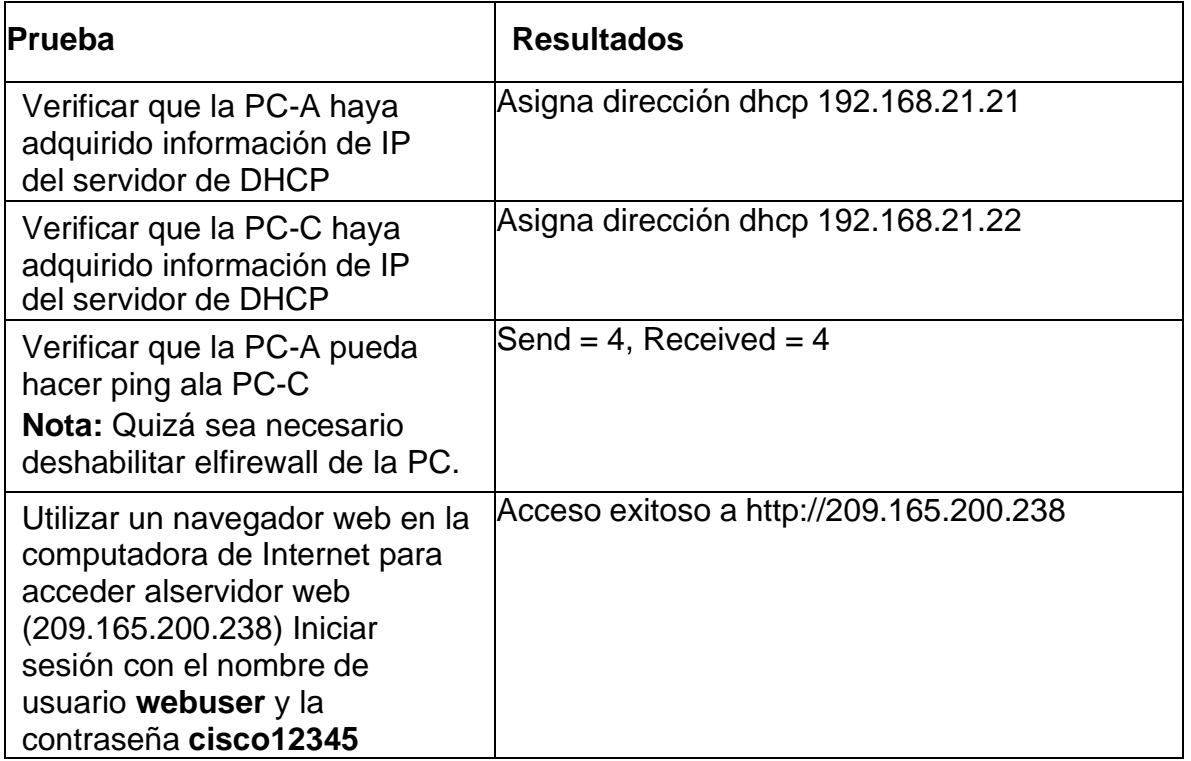

<span id="page-36-0"></span>Paso 3. Verificar el protocolo DHCP y la NAT estática

# Figura 20. DHCP PC-A

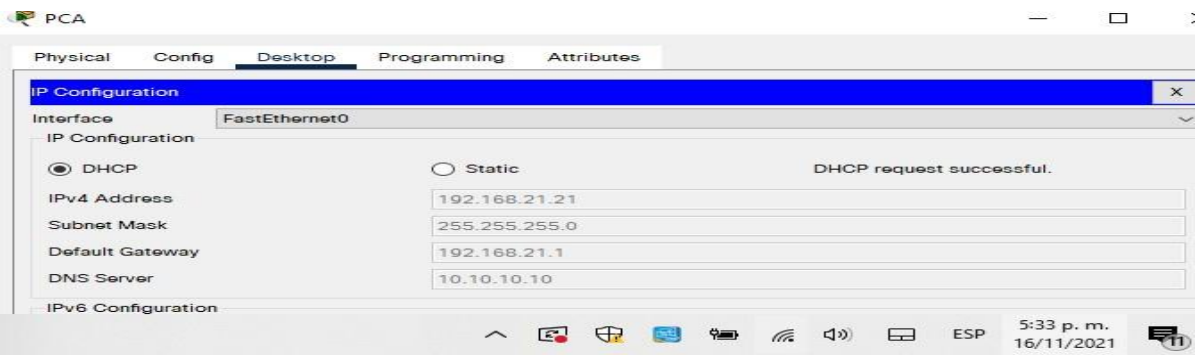

# Fuente propia.

# Figura 21. DHCP PC-C

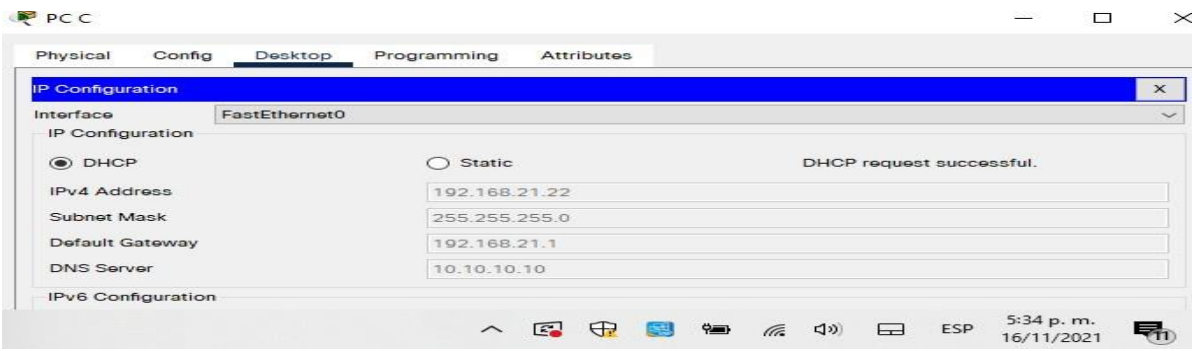

# Fuente propia.

# Figura 22. Ping de PC-A a PC-C

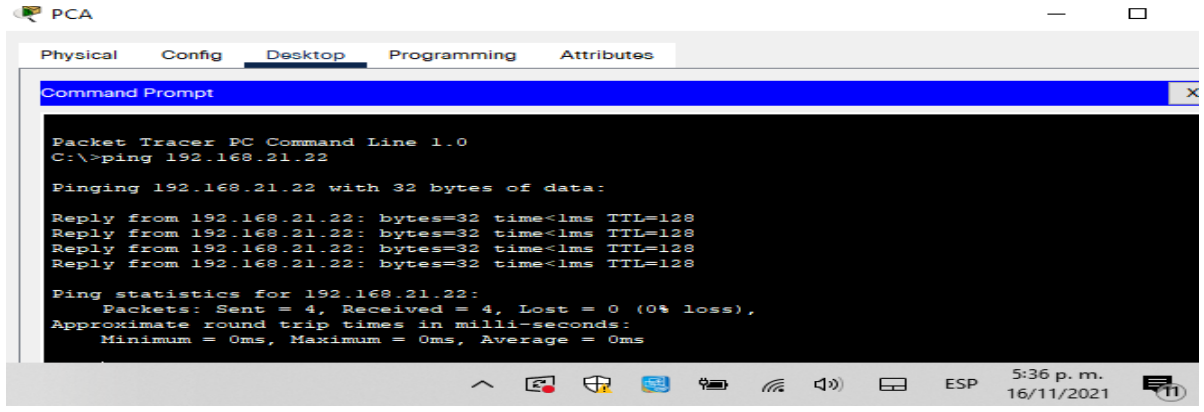

## Figura 23. Acceso a [http://209.165.200.238](http://209.165.200.238/)

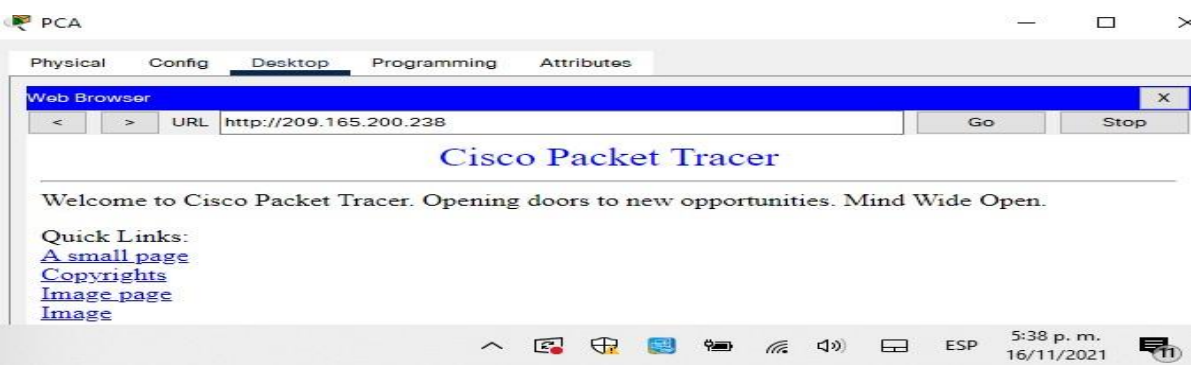

Fuente propia.

<span id="page-38-0"></span>Parte 6. Configurar NTP Comando Descripción del comando R2#clock set 09:00:00 05 march 2016 Se ajusta la fecha de R2 R2(config)#ntp master 5 Se configura R2 como maestro NTP<br>R1(config)#ntp server 172.16.1.2 Se configura R1 como cliente NTP R1(config)#ntp server 172.16.1.2 R1(config)#ntp update-calendar Se solicitan actualizaciones de calendario NTP en R1 R1#show clock Se muestra hora en R1 9:4:47.679 UTC Sat Mar 5 2016

Figura 24. Show clock

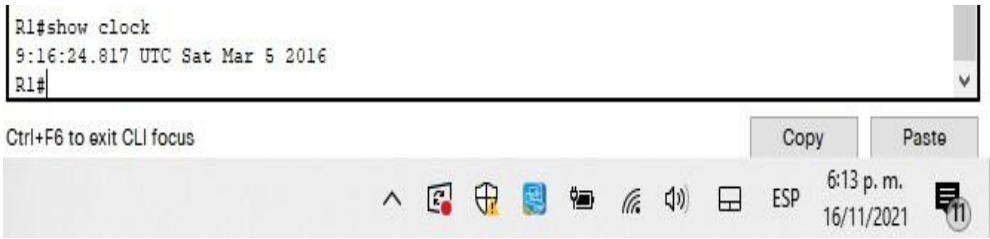

<span id="page-39-1"></span><span id="page-39-0"></span>Parte 7. Configurar y verificar las listas de control de acceso (ACL) Paso 1. Restringir el acceso a las líneas VTY en el R2 Comando Descripción del comando

R2(config)#access-list 1 permit 192.168.21.0 0.0.0.255 R2(config)#access-list 1 permit 192.168.23.0 0.0.0.255 R2(config)#access-list 1 permit 192.168.0.0 0.0.3.255 R2(config)#ip access-list standard ADMIN-MGT R2(config-std-nacl)#permit host 172.16.1.1 R2(config-std-nacl)#deny any Se deniega el acceso a lo demás R2(config)#line vty 0 4 Se ingresa a la línea de telnet

R2(config-line)#ip access-class ADMIN-MGT in

R2(config-line)#transport input telnet

## Figura 25. Telnet 172.16.1.2

Se prohibe el acceso no autorizado User Access Verification Password:  $R1>en$ Password: R1#telnet 172.16.1.2 Trying 172.16.1.2 ... OpenSe prohibe el acceso no autorizado User Access Verification Password:  $R2>$ Ctrl+F6 to exit CLI focus Copy Paste 6:48 p.m. △图中国白系划日 ESP 16/11/2021

Fuente propia.

Se crea lista de acceso 192.168.21.0 0.0.0.255 Se crea lista de acceso 192.168.23.0 0.0.0.255 Se crea lista de acceso 192.168.0.0 0.0.3.255 Se configura la lista estándar ADMIN-MGT Se permite el host 172.16.1.1

Se aplica la ACL con nombre a las líneas VTY

Se permite el acceso por telnet

R1#telnet 172.16.1.2 Se verifica que la acl funcione como se espera: Trying 172.16.1.2 ...Open User Access Verification Password:

<span id="page-40-0"></span>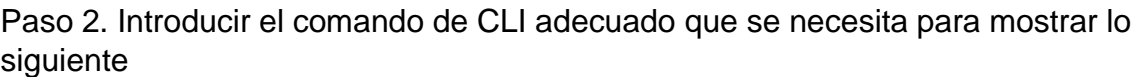

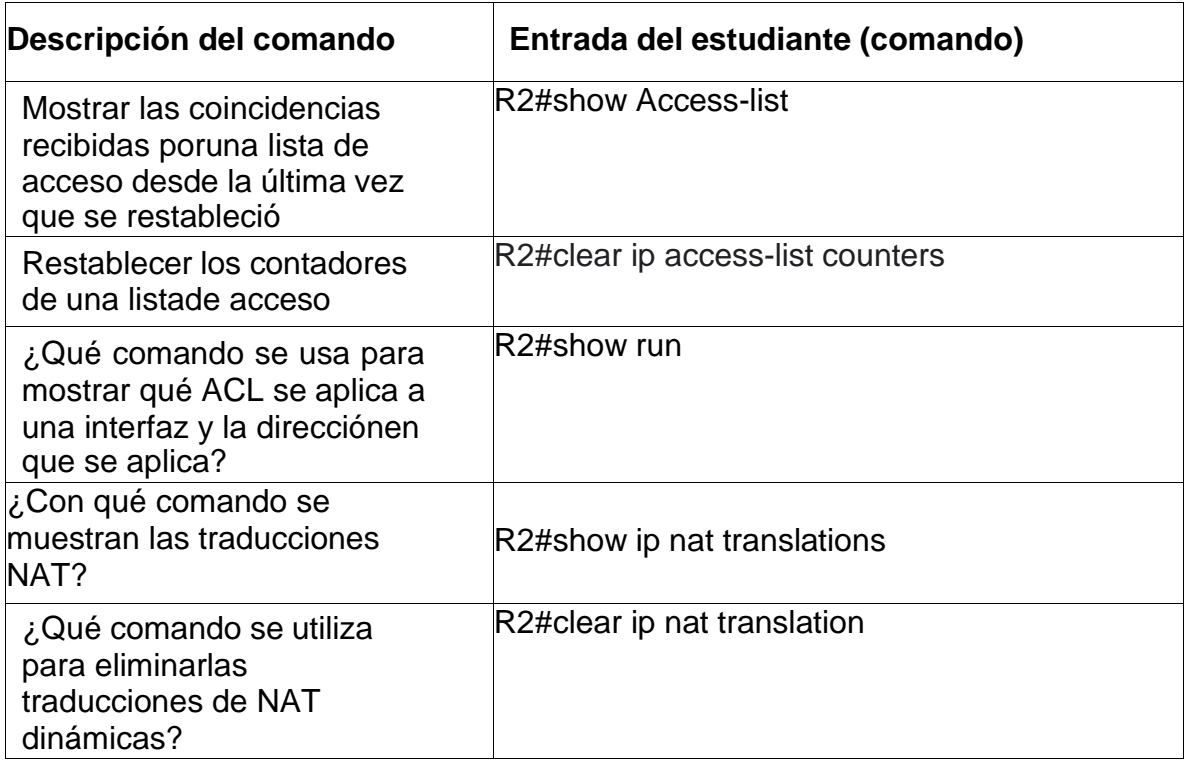

### Figura 26. Comando show access-list

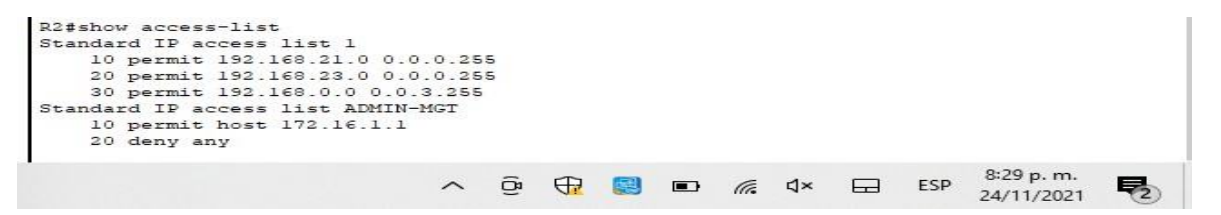

Fuente propia.

Figura 27. Show ip nat translations

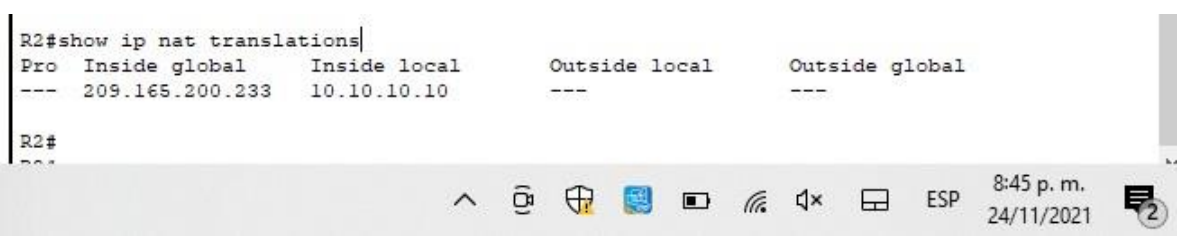

### **CONCLUSIONES**

<span id="page-41-0"></span>Dentro del desarrollo de los dos escenarios desmenuzamos varios temas claves, no solo con el conocimiento básico de infraestructura, también protocolos de comunicación, seguridad, enrutamiento y controles de acceso. Todos estos temas de vital importancia para la optimización de recursos, disminución de costos y seguridad de la información.

Pudimos diferenciar y aplicar los protocolos ipv4 e ipv6, aplicando los dos tipos de direcciones, conociendo así el crecimiento exponencial en las redes, asimilando también las nomenclaturas de cada una y de las máscaras de red. Se configuraron aspectos básicos, de seguridad, de enrutamiento y comunicación cliente/servidor de los dispositivos involucrados en la red como lo fueron computadores, servidores, routers y switches. Basados en protocolos como el OSPF vital para la comunicación en la red y la asignación dinámica de direcciones, basados en el uso de routers como servidores de servicios DHCP, lo cual logro optimizar un dispositivo de enrutamiento para que brindara un servicio adicional.

## **BIBLIOGRAFIA**

<span id="page-42-0"></span>[1] GUTIERREZ, R. B., Núñez, W. N., Urrea, S. C., Osorio, H. S., & Acosta, N. D. (2016). Revisión de la seguridad en la implementación de servicios sobre IPv6. *Inge Cuc*, *12*(1), 86-93.

[2] GUTIERREZ, R. B., Urrea, S. C., Núñez, W. N., Sarmiento, H., Acosta, N. D., & Sánchez, G. G. V. (2015). Análisis de la seguridad en la implementación de servicios corporativos sobre el protocolo IPV. *Revista de Tecnología*, *14*(1), 127-138.

[3] BAREÑO, Gutiérrez, R., Sevillano, A. M. L., Díaz-Piraquive, F. N., & González-Crespo, R. (2021, July). Analysis of WEB Browsers of HSTS Security Under the MITM Management Environment. In *International Conference on Knowledge Management in Organizations* (pp. 331-344). Springer, Cham.

[4] BAREÑO, Gutiérrez, R., Cardenas-Urrea, S. E., Navarro-Nuñez, W., Sarmiento-Osorio, H., & Forero-Paez, N. (2017). Sistema de votación electrónico con características de seguridad SSL/TLS e IPsec en Colombia. *Revista UIS Ingenierías*, *16*(1), 75-84.

[5] BAREÑO Gutiérrez, R. (2013). Elaboración de un estado de arte sobre el protocolo IPV6; y su implementación sobre protocolos de enrutamiento dinámico como RIPNG, EIGRP y OSPF basado sobre la plataforma de equipos cisco.

[6] BAREÑO Raúl, G., & Sevillano, A. M. L. (2017, October). Services cloud under HSTS, Strengths and weakness before an attack of man in the middle MITM. In *2017 Congreso Internacional de Innovacion y Tendencias en Ingenieria (CONIITI)* (pp. 1- 5). IEEE.

[7] MOJICA S. Felipe, Andrés, L. V. S., & Raúl, B. G. (2019, October). Risks Found in Electronic Payment Cards on Integrated Public Transport System Applying the ISO 27005 Standard. Case Study Sitp DC Colombia. In *2019 Congreso Internacional de Innovación y Tendencias en Ingenieria (CONIITI)* (pp. 1-6). IEEE.

- [8] Comandos básicos para trabajar con Packet Tracer « EL portafolio de las redes. (wordpress.com)
- [9] CIPA desarrollo actividad intermedia personalizada (2021-10-16 at 13:04 GMT-7) Google Drive

[10] https://ejemplos.net/ejemplo-de-

abstrac/#:~:text=Abstract.%20Es%20la%20expresi%C3%B3n%20que%20hace% 20referencia%20a,un%20trabajo%20de%20mayor%20alcance%20o%20m%C3% A1s%20grande.

[11] <http://normas-apa.com/resumen-trabajo->

escrito/#:~:text=El%20resumen%20de%20un%20trabajo%20escrito%20es%20un ,en%20el%20que%20se%20explican%20sus%20ideas%20principales.

[12] Sustentación Jair Hernández escenarios 1 y 2 Diplomado CCNA CISCO - UNAD – YouTube

[13] Froom, R., Frahim, E. (2015). CISCO Press (Ed). Spanning Tree Implementation. Implementing Cisco IP Switched Networks (SWITCH) Foundation Learning Guide CCNP SWITCH 300-115. Recuperado de https://1drv.ms/b/s!AmIJYei-NT1IlnWR0hoMxgBNv1CJ

[14] Teare, D., Vachon B., Graziani, R. (2015). CISCO Press (Ed). EIGRP Implementation. Implementing Cisco IP Routing (ROUTE) Foundation Learning Guide CCNP ROUTE 300-101. Recuperado de https://1drv.ms/b/s!AmIJYei-NT1IlnMfy2rhPZHwEoWx